## Advanced Visualization Techniques

Kelly Gaither Texas Advanced Computing Center

UT/Portugal Summer Institute Coimbra, Portugal July 17, 2008

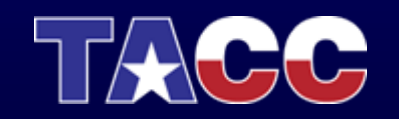

THE UNIVERSITY OF TEXAS AT AUSTIN **TEXAS ADVANCED COMPUTING CENTER** 

## Topics Covered

- •Remote and Collaborative Visualization
- •EnVision – simplified Interface for Visualization
- Visualizing and Animating a Time Series in Paraview
- VisIt
- Parallel Visualization

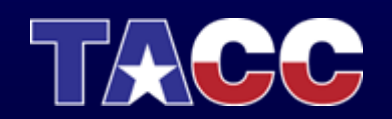

## Topics Covered

- $\bullet$ Remote and Collaborative Visualization
- •EnVision – simplified Interface for Visualization
- Visualizing and Animating a Time Series in Paraview
- VisIt
- Parallel Visualization

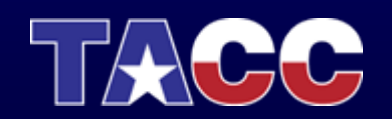

## Remote Visualization Motivation

- It is no longer necessarily practical to move tera and peta-scale data from instruments or HPC systems to user's local site
- Certain data is sensitive (e.g. data from industry, government, academia)
- Growth of data has outstripped the graphics capabilities of single GPUs and aggregation of GPUs requires specialized knowledge

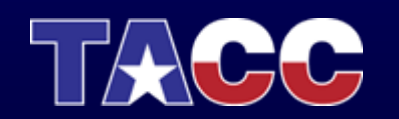

## Remote Visualization Challenges

- •Latency (wide-area network and GPU read-back)
- • Quality of service and the user interface (scheduling, ease of access, and usability)
- • Wide-area network bandwidth  $(1280 * 1024 * 12 * 24 = 360$  MBps uncompressed)

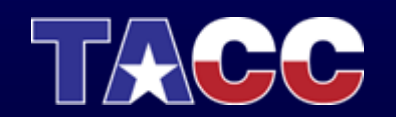

## Old Model (No Remote Capability)

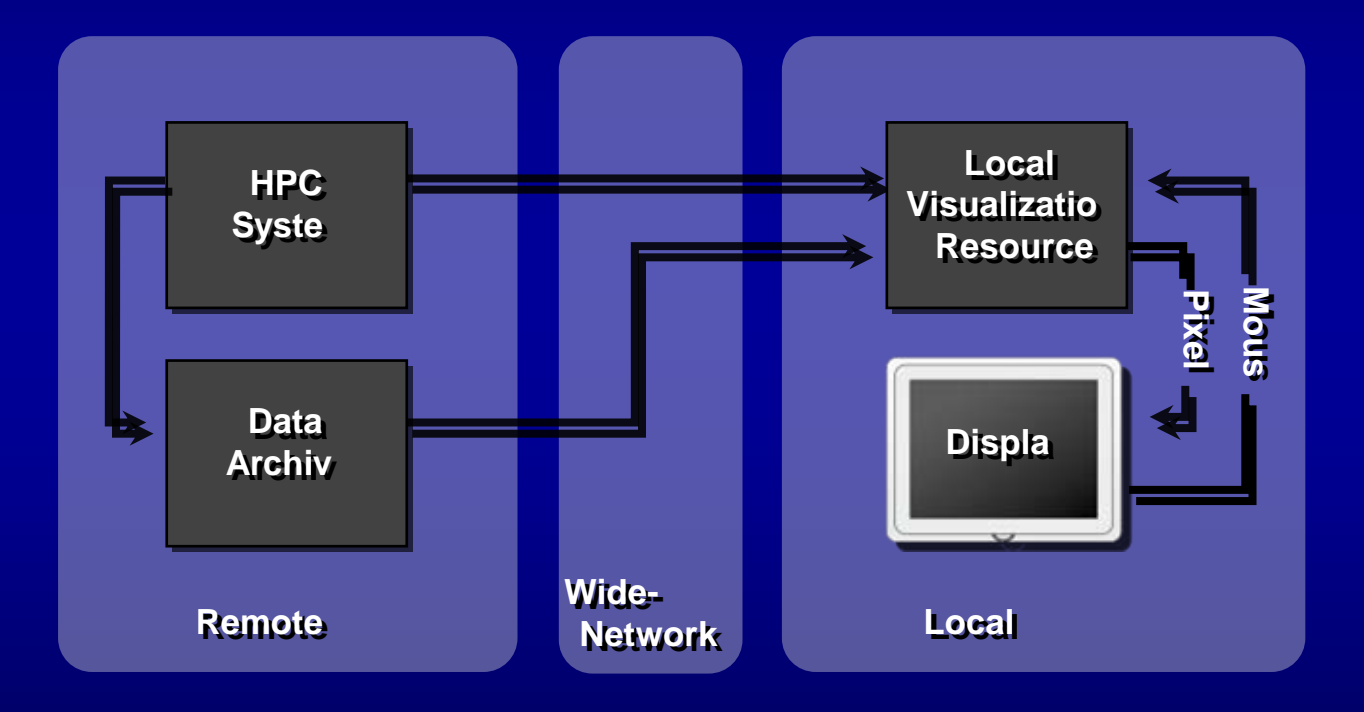

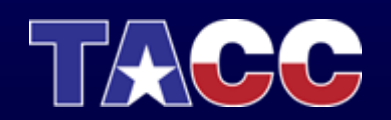

### New Model Remote Capability

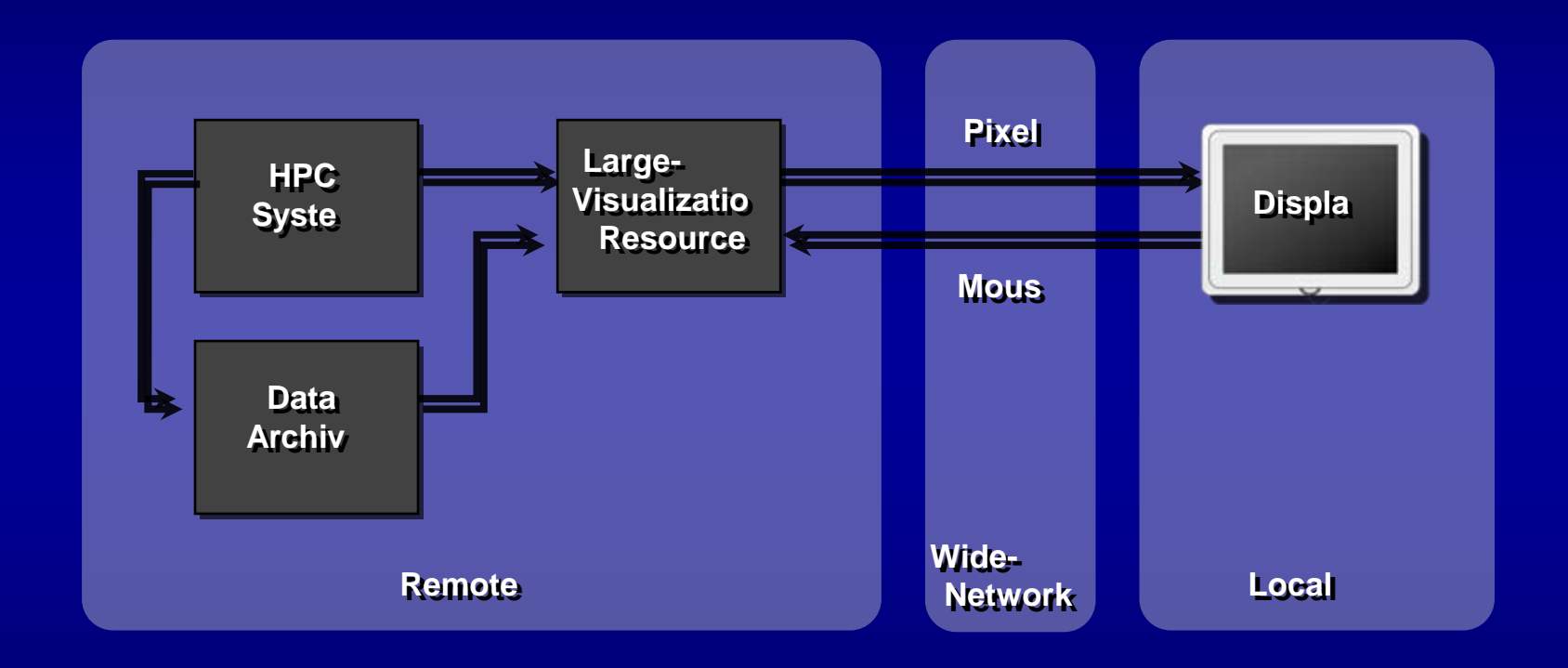

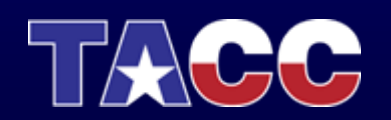

## New Model Multi-User and Collaborative Capability

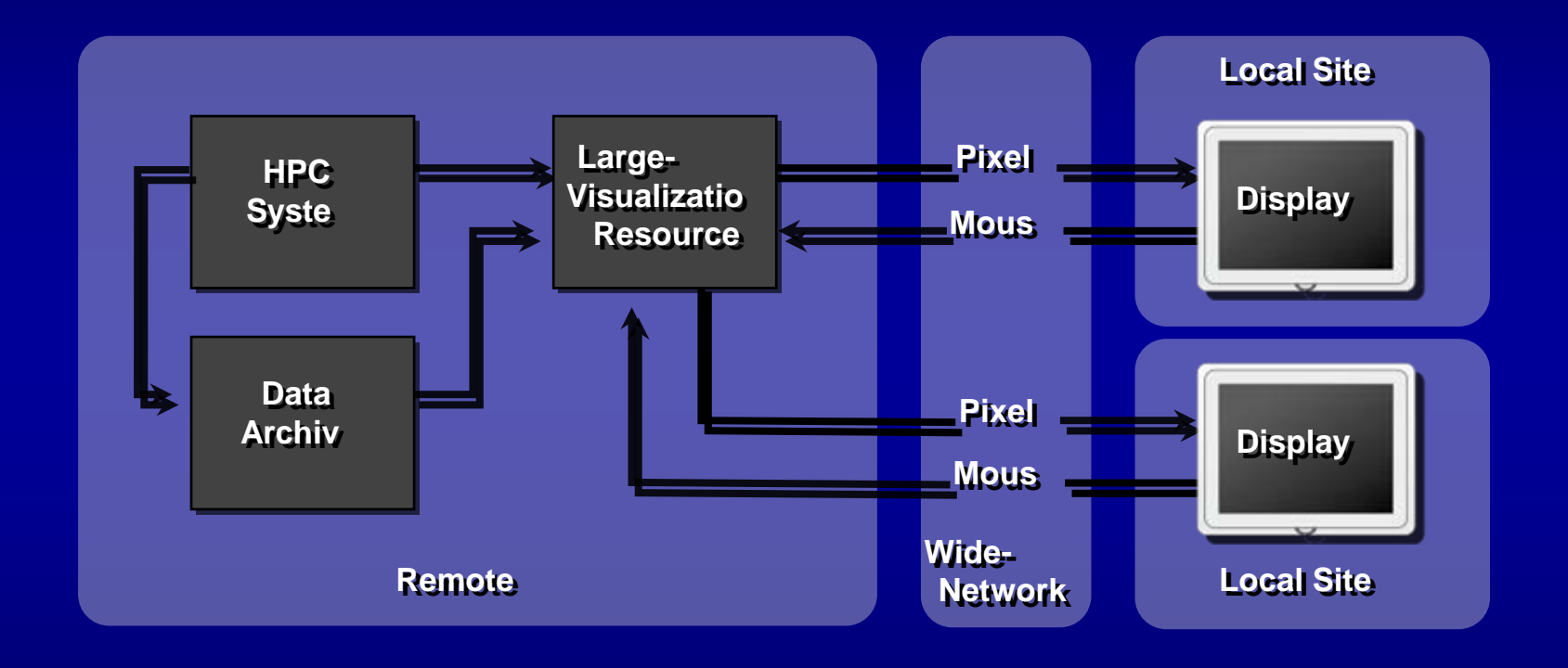

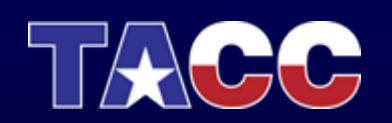

Step 1: Download a vnc client. Recommended option is TurboVNC which can be downloaded from:

http://www.virtualgl.org/Downloads/TurboVNC

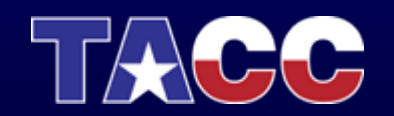

Step 2: ssh maverick.tacc.utexas.edu

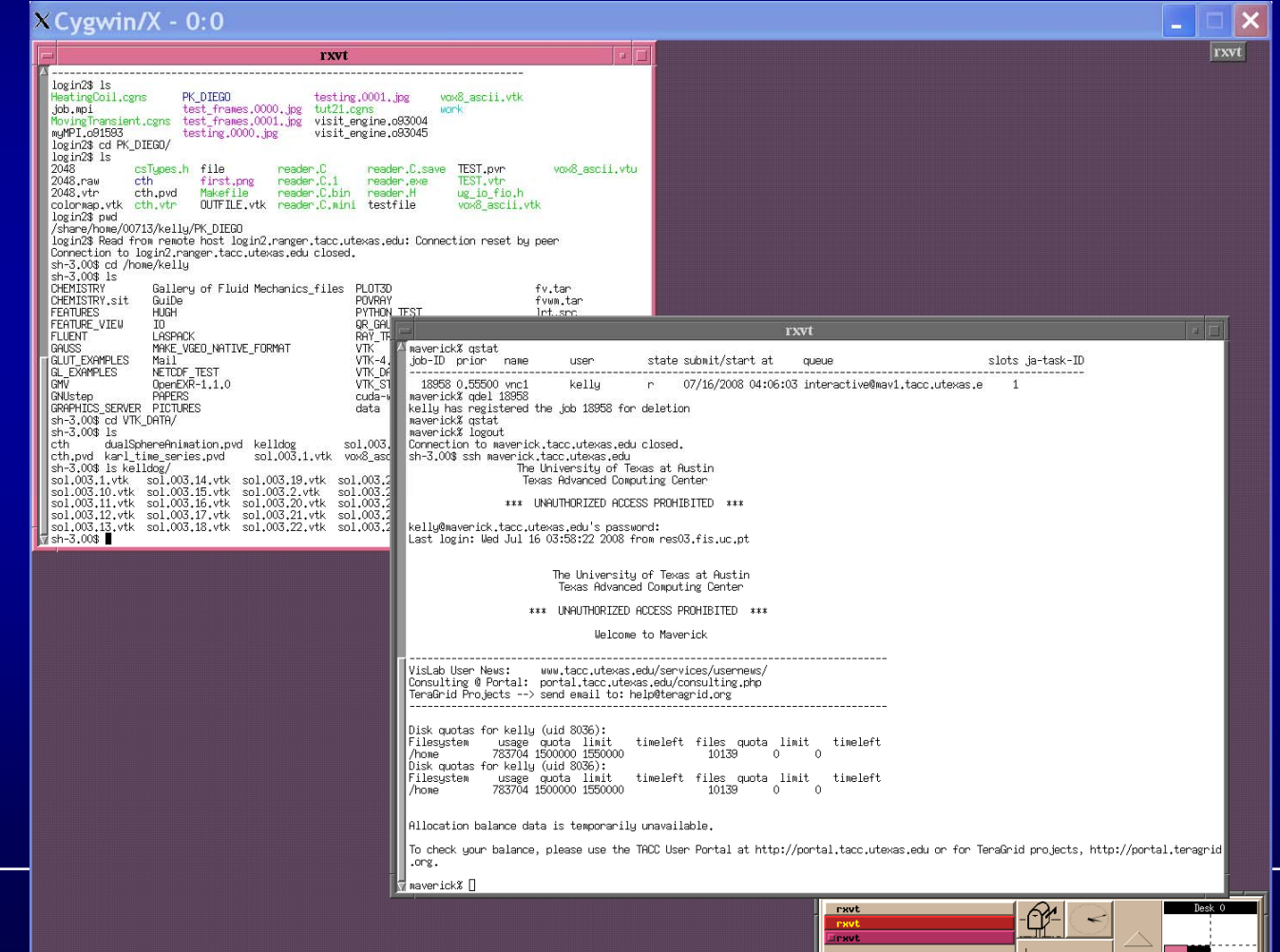

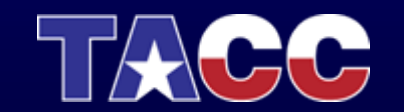

Step 3: On maverick, set up your vnc password. This only needs to be done once, but is attached to the machine you are currently logged into.

> Type 'vncpasswd' and hit return. This will prompt you for a password. Type in something that you can easily remember and hit enter. You will then be asked to verify the password.

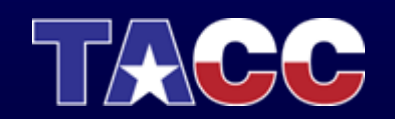

## Starting a Remote Visualization Job on Maverick (Lab Exercise)<br>Step 4: type

'qsub -v GEOMETRY=1600x1200 -l h\_rt=1:00:00 -l gfx=1 /usr/local/qsub/RUN.vnc'

**qsub = Method to submit job to the queue**

**GEOMETRY sets the size of the vncwindow**

**-l h\_rt=1:00:00 sets the job run time to 1 hour**

**-l gfx=1 requests 1 graphics card**

**/usr/local/qsub/RUN.vnc is the script to start the vnc session**

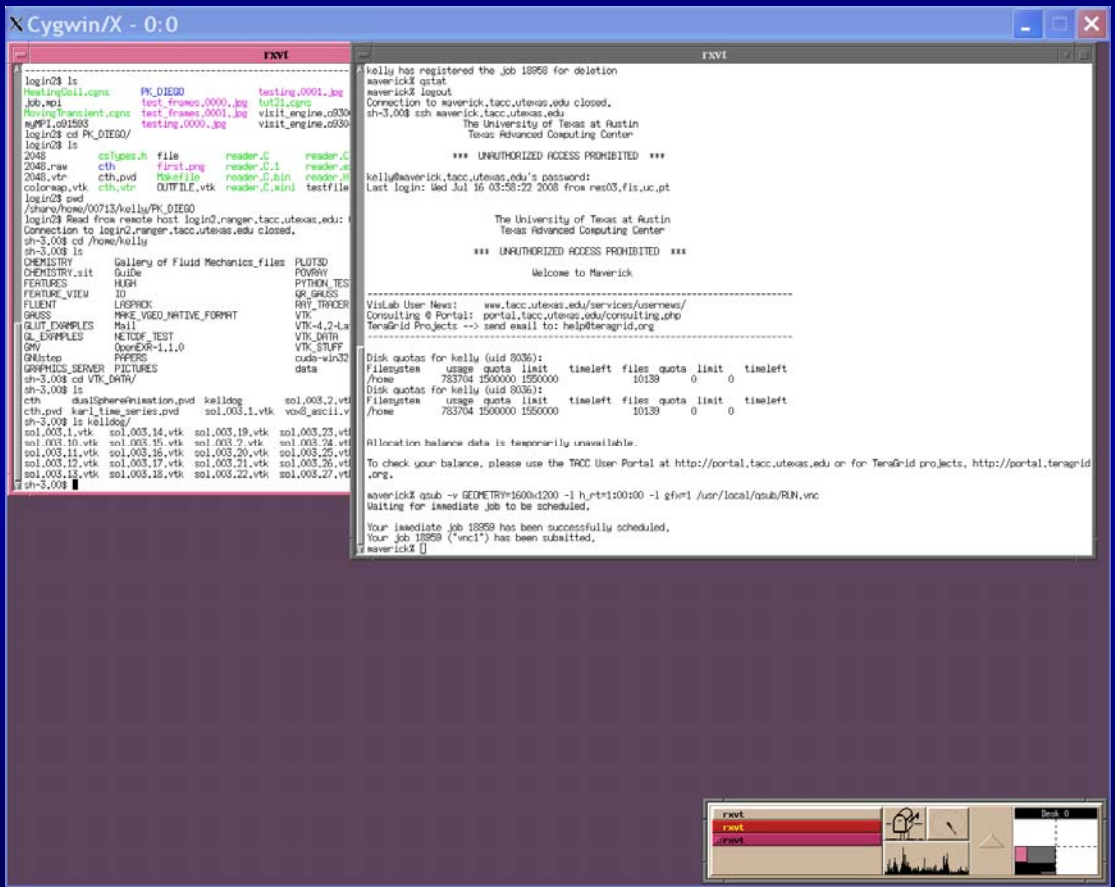

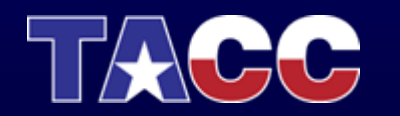

# Starting a Remote Visualization Job on Maverick (Lab Exercise)<br>Step 5: type 'qstat' to see the status of your job

**q = job is still queued**

**t = job is still being transferred to the SGE manager**

**e = job has errorred out and possible causes can be found in the file vnc.log in your home directory**

**r = job is running**

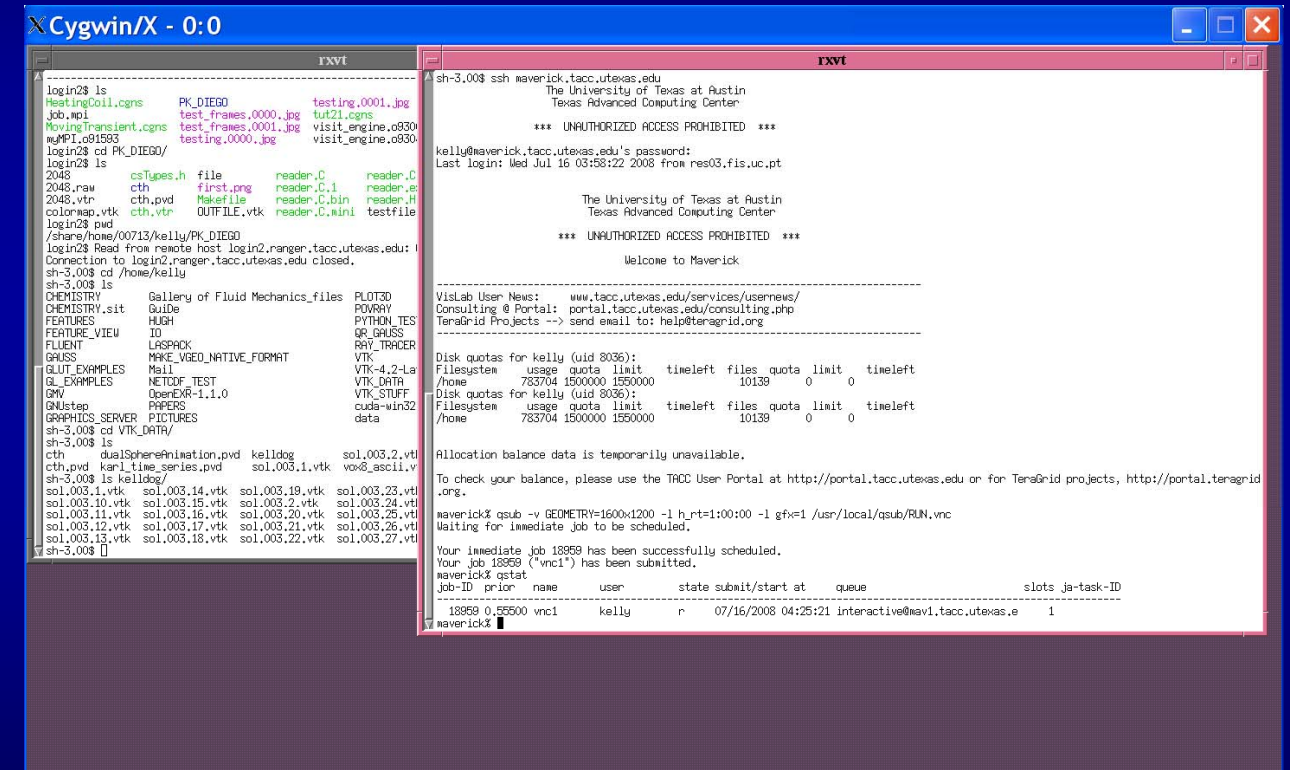

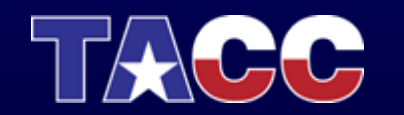

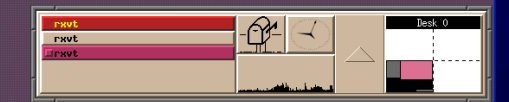

## Starting a Remote Visualization Job on Maverick (Lab Exercise)<br>Step 6: Find the display that your job is running on by looking in the file vnc\_server in your home directory

**You will see a display address, for example:**

**mav1.tacc.utexas.edu:5902**

**This tells you to connect to display 2 on mav1.tacc.utexas.edu**

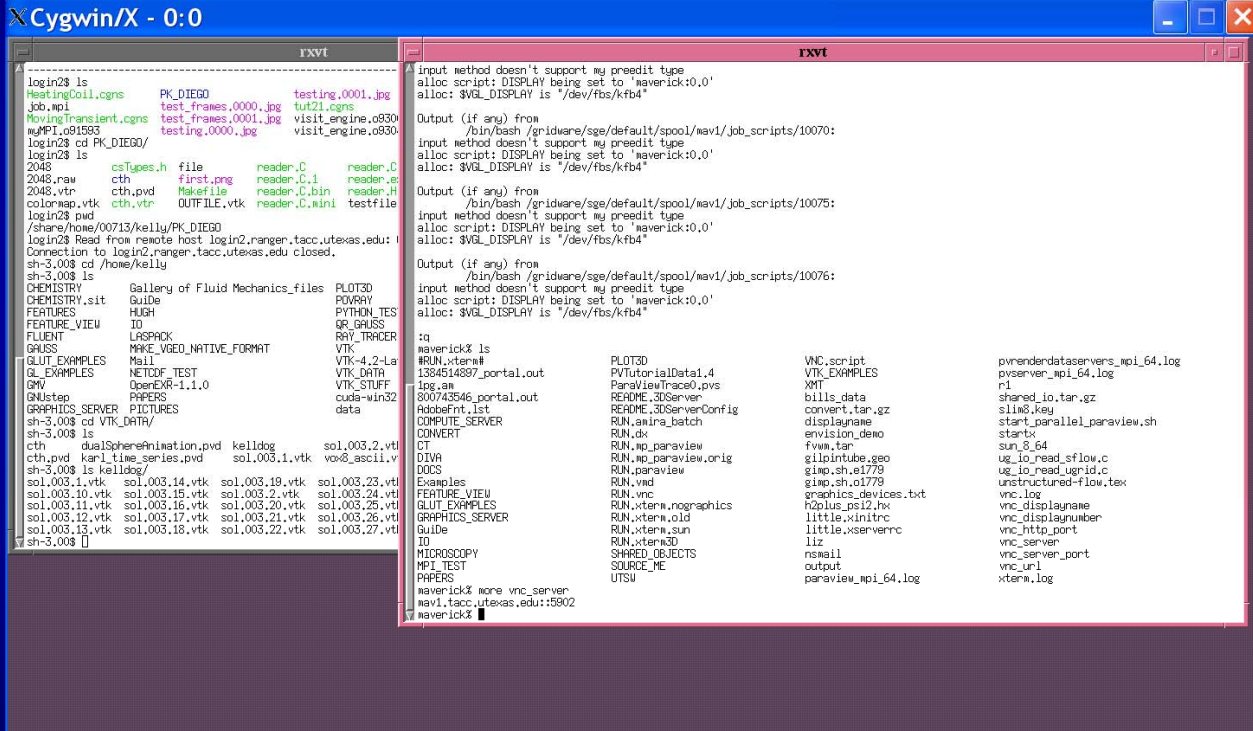

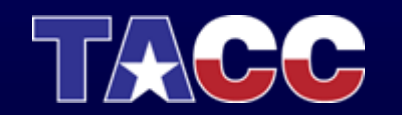

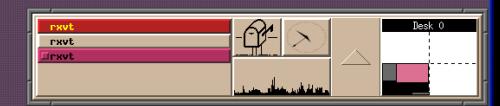

# Starting a Remote Visualization Job on Maverick (Lab Exercise)<br>Step 7: Connect to that display by using a vnc client

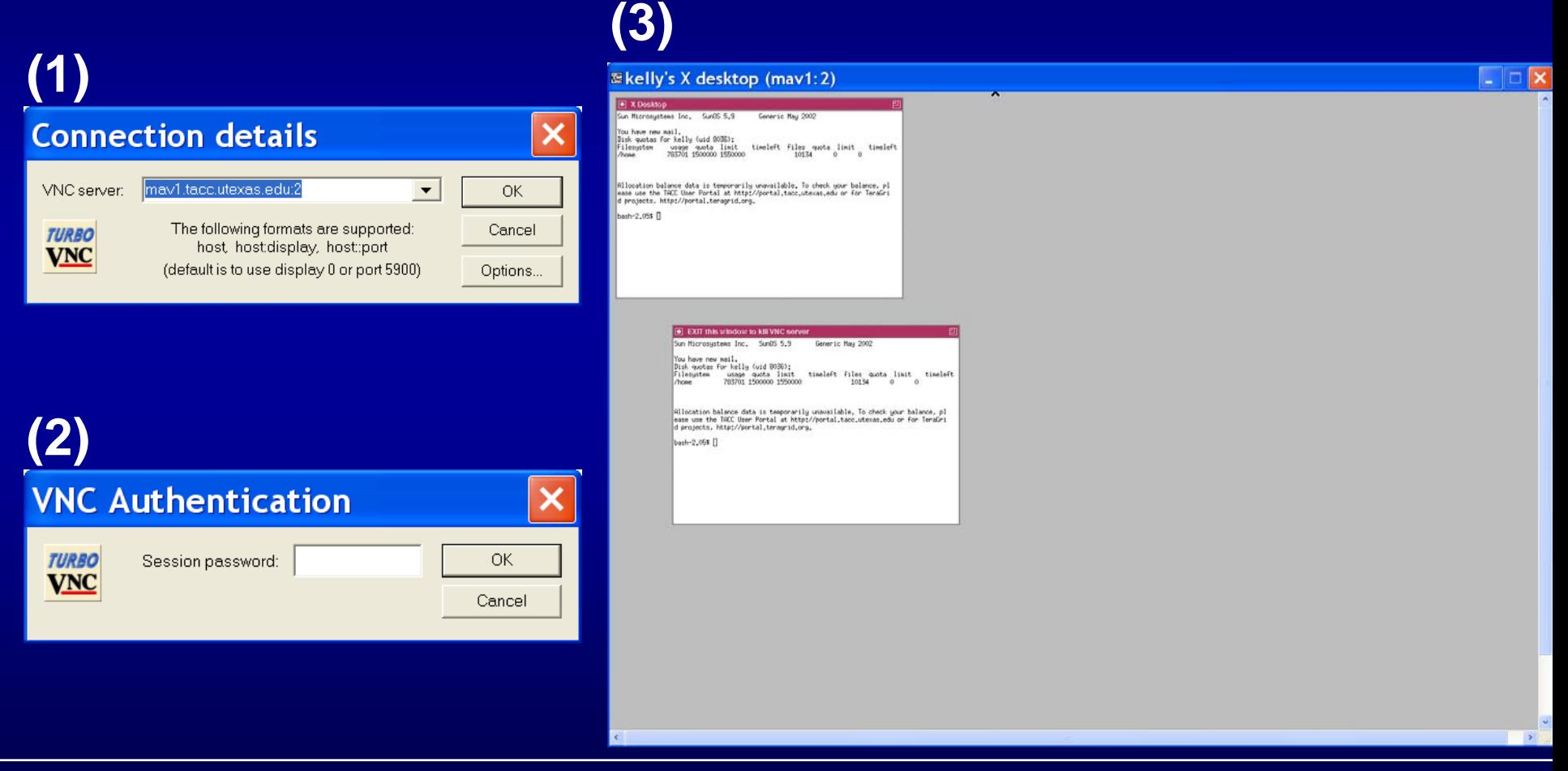

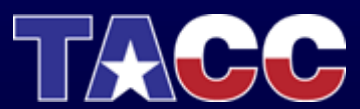

# Starting a Remote Visualization Job on Maverick (Lab Exercise)<br>Step 8: Type 'module avail' in the xterm.

**This will tell you which programs are available to load and run.**

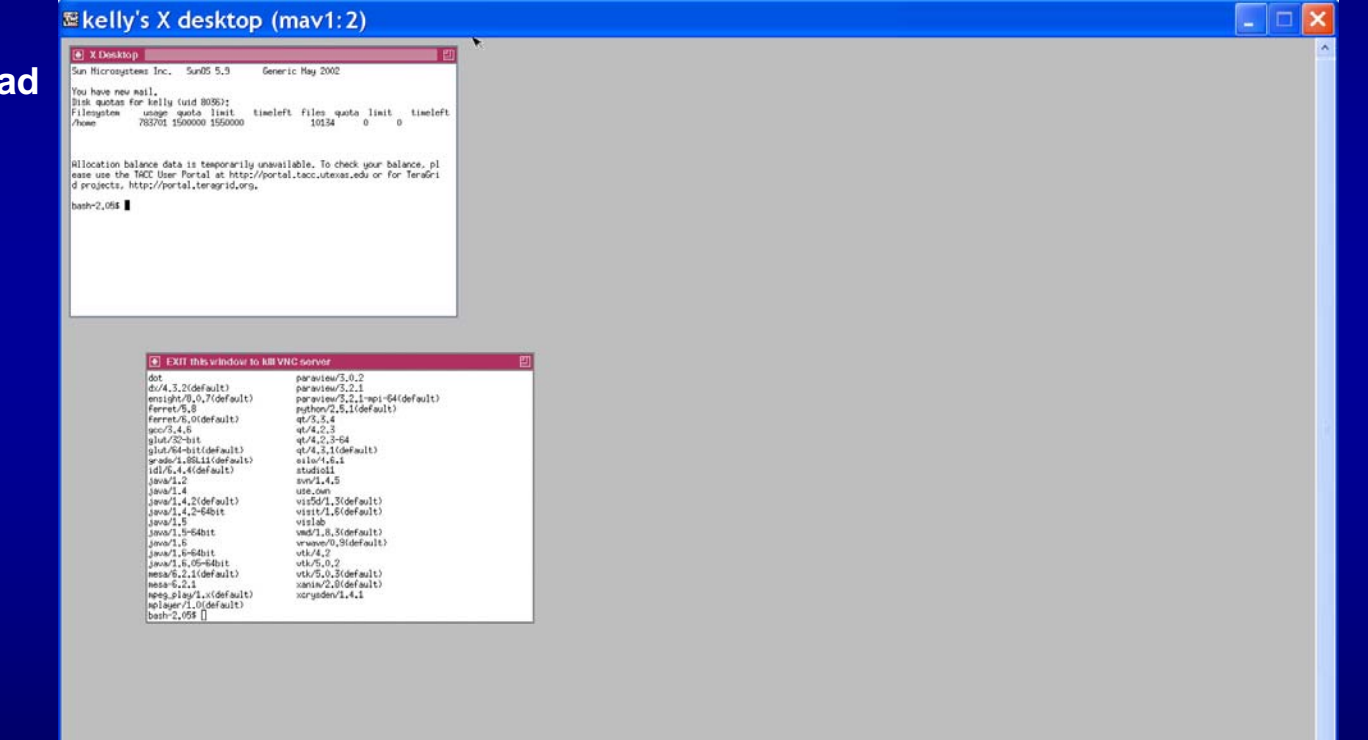

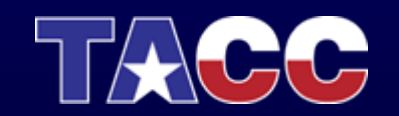

## Starting a Remote Visualization Job on Maverick (Lab Exercise)<br>Step 9: Type 'module load paraview/3.2.1'

**This will load paraview 3.2. and make it available for running.**

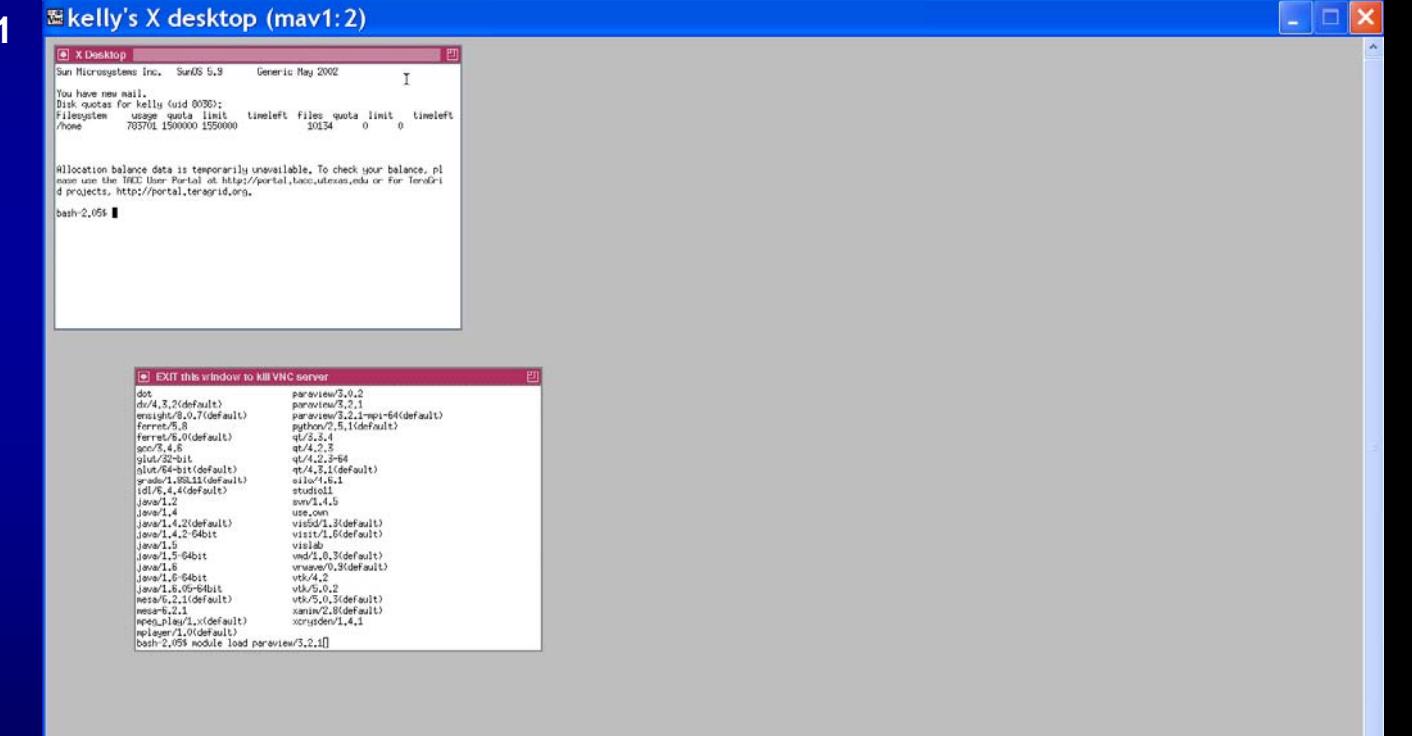

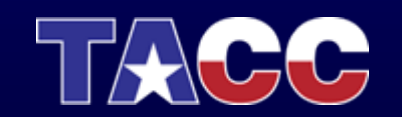

## Starting a Remote Visualization Job on Maverick (Lab Exercise)<br>Step 10: Type 'vglrun paraview'. vglrun is necessary to run any OpenGL based applications through the vnc viewer.

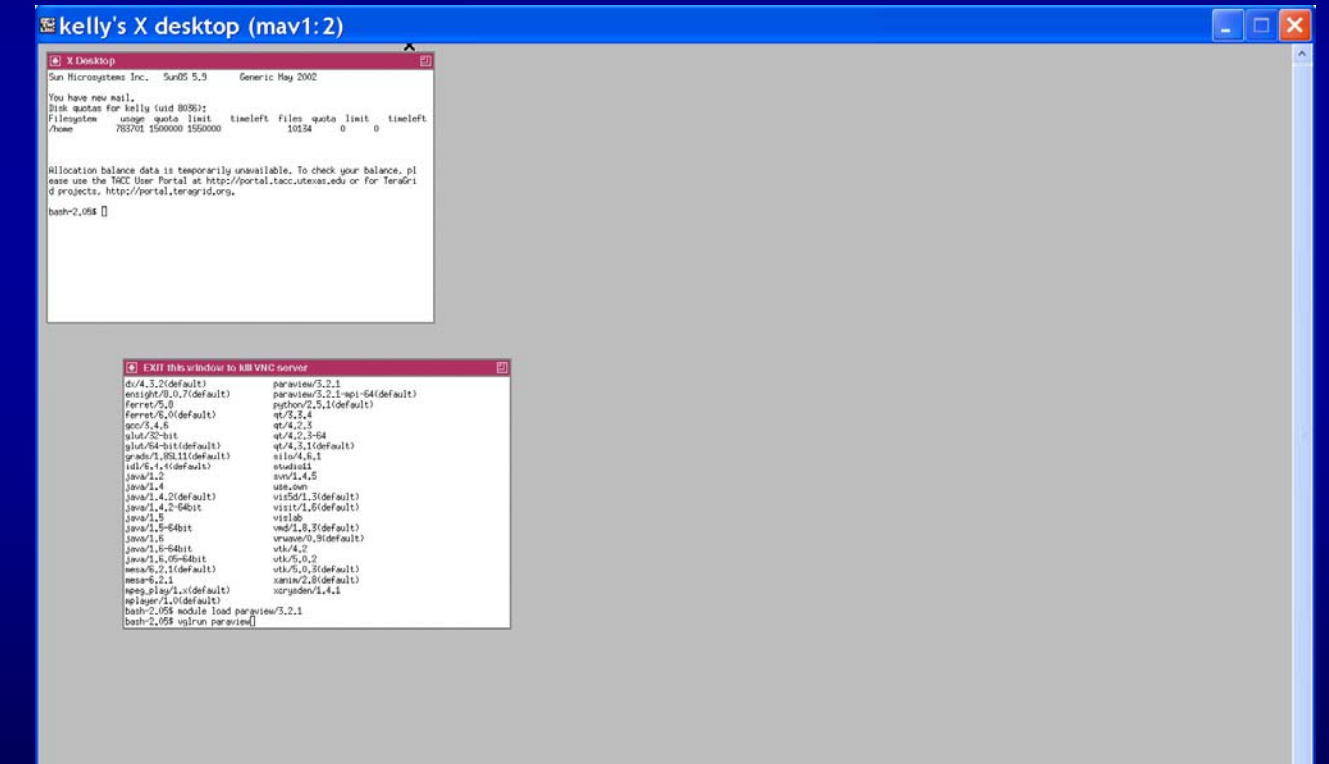

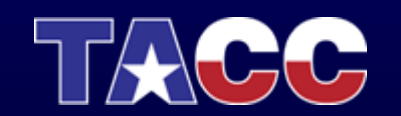

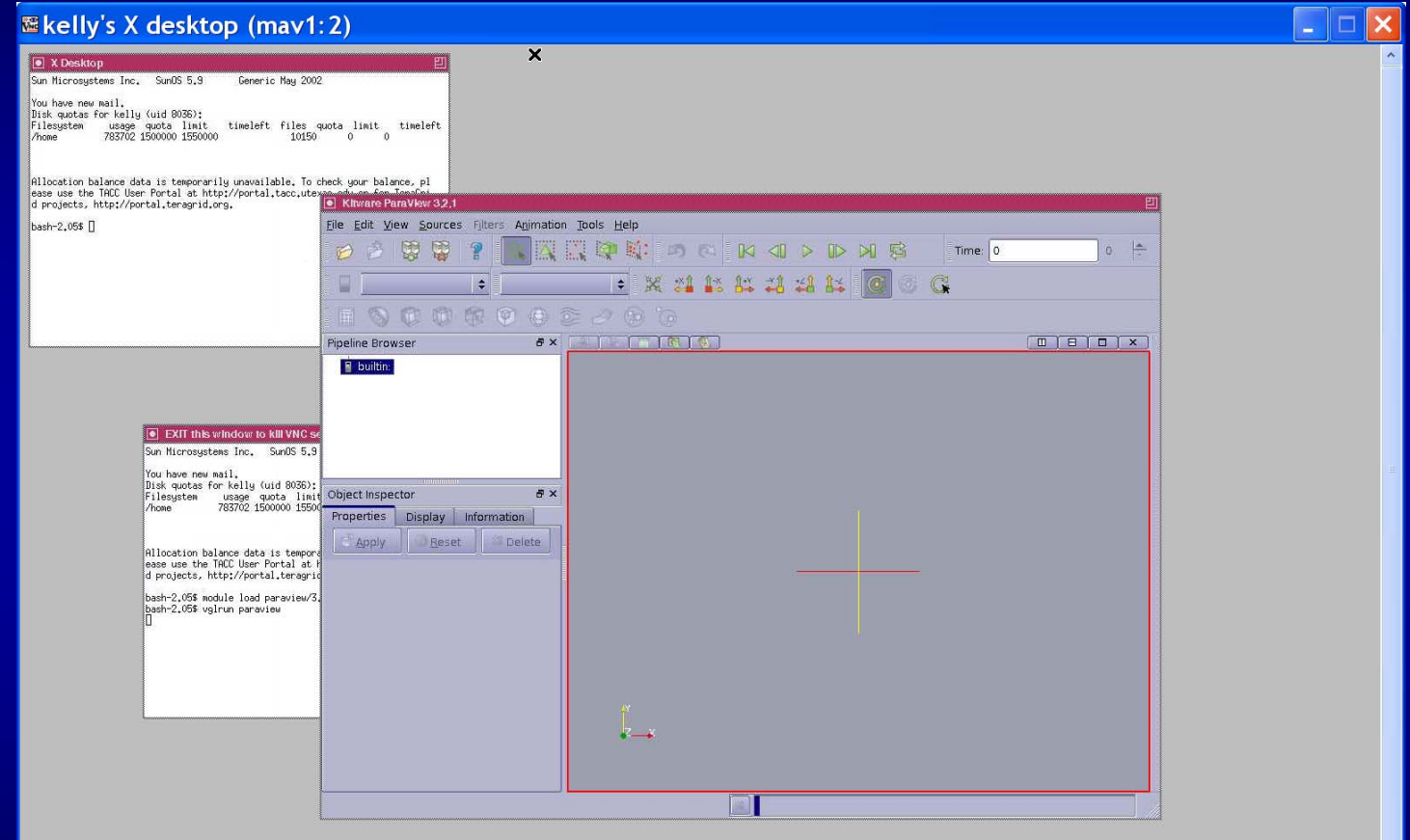

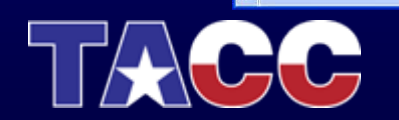

Step 11: Load the RectGrid2.vtk dataset. It can be found in /work/utexas/staff/kelly/PORTUGAL

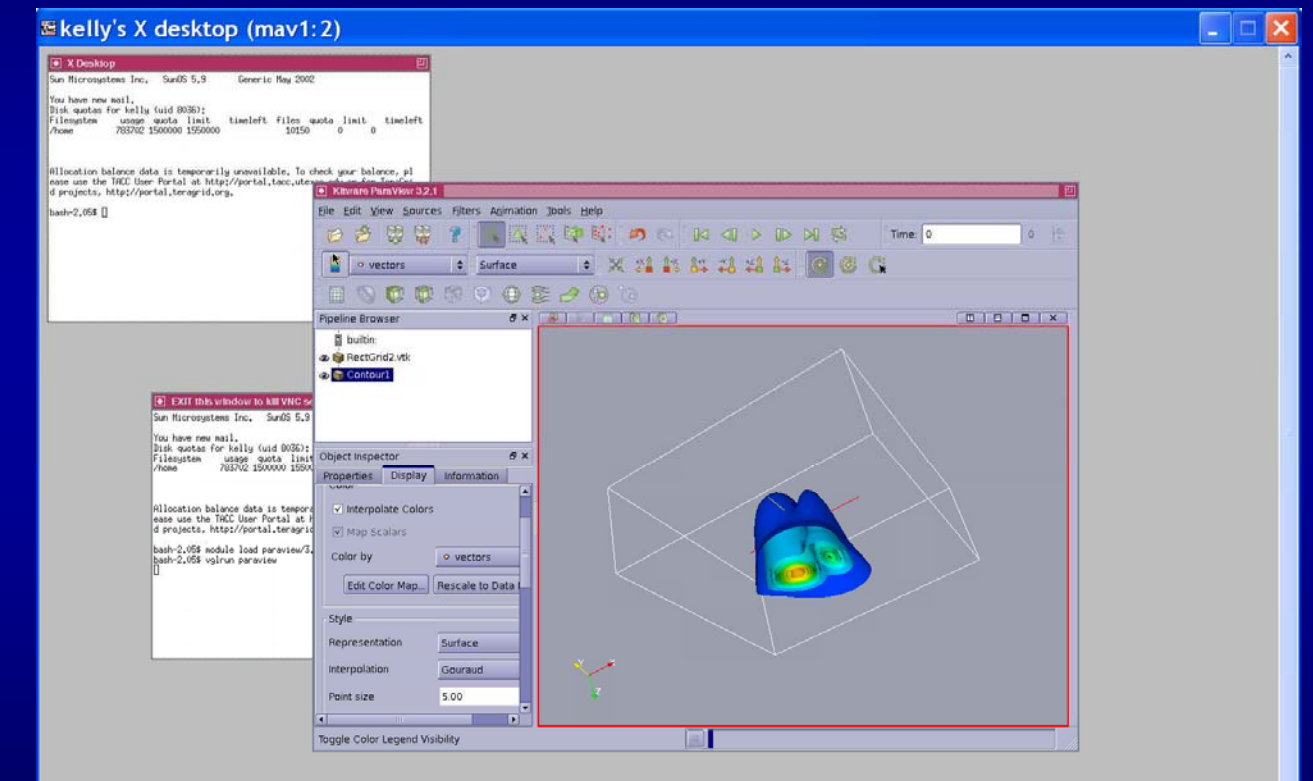

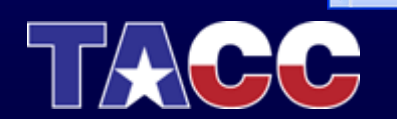

## Starting a Remote Visualization Job on Maverick (Lab Exercise)<br>Step 12: You can also view through a web browser. The web

address can be found in vnc\_url in your home directory.

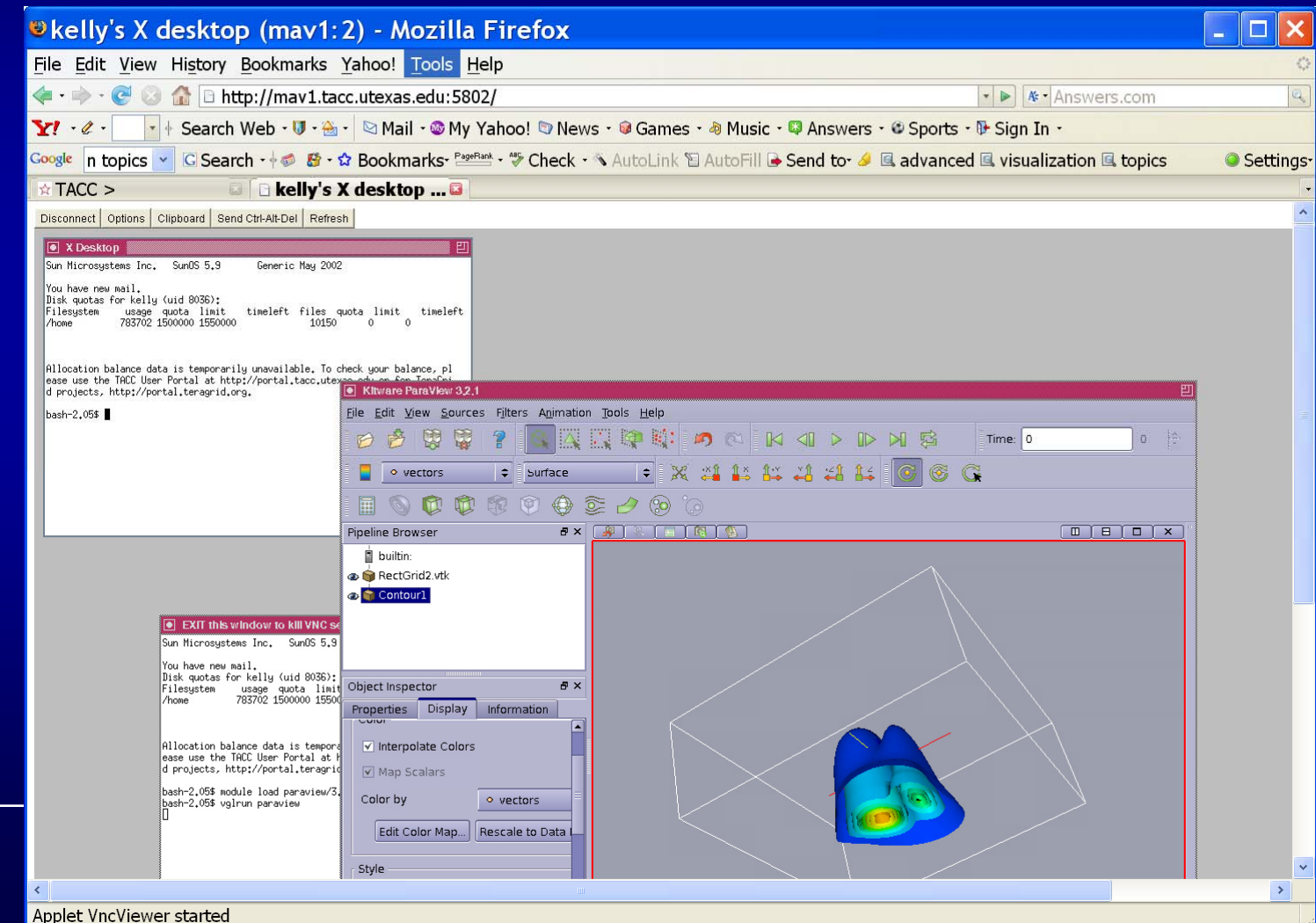

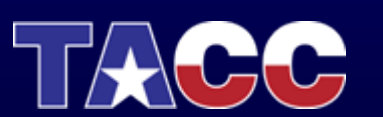

## Topics Covered

- •Remote and Collaborative Visualization
- •EnVision – simplified Interface for Visualization
- Visualizing and Animating a Time Series in Paraview
- VisIt
- Parallel Visualization

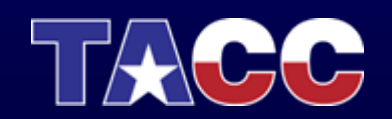

## EnVision: Web-Based Remote **Scientific Visualization**

#### EnVision Team: Greg P. Johnson, Stephen Mock, Greg S.

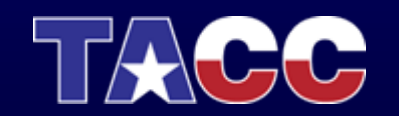

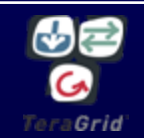

## Motivation for EnVision

- Most visualization software takes significant time and effort to learn effectively
- EnVision was created with these audiences in mind:
	- 1. Computational scientists with little to no visualization experience
	- 2. Users who want to quickly import and visualize their data from anywhere

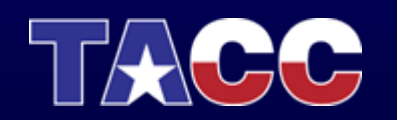

## EnVision Goals: Simple, Intuitive, Immediate

- Web-based visualization application with a wizard-style interface
- Does not aim to supersede or replace current visualization applications
- Focus is on simplicity and ease-of-use
- Semi-automates the data importation process
- Presents visualization methods, with examples, that are applicable to their data set

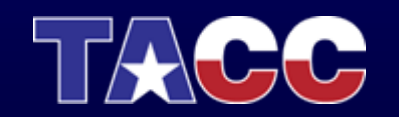

## EnVision Guides the User Through the Process

- 1. Authenticates user, shows visualization resources, and automatically starts a remote visualization job on selected resource
- 2. Imports data in nearly any format based on a series of intuitive questions
- 3. Presents user with examples of visualization methods to add
- 4. Builds the visualization using reasonable defaults for color mapping, etc.
- 5. Renders the visualization and allows user to interact with it and save snapshots

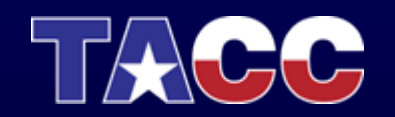

## EnVision General Architecture

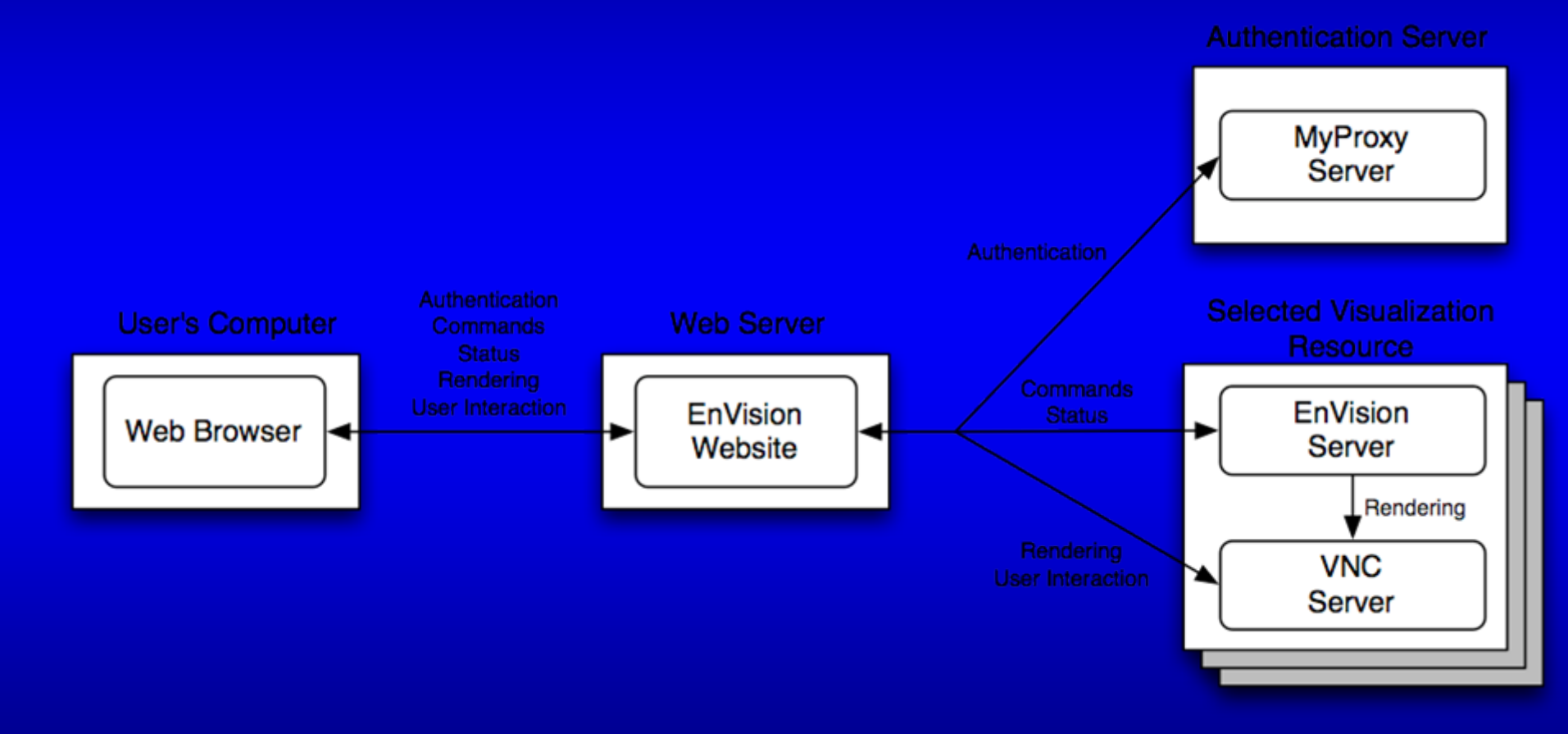

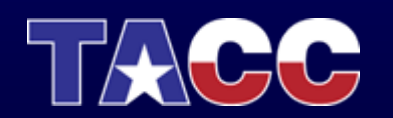

## Current State and Future Plans

- •Version 2.0b1 released June 9, 2008
- • Current capabilities:
	- TACC Maverick visualization resource
	- supports any VTK formatted data set
	- structured and point arbitrarily formatted data importation through interview
	- basic visualization methods
- • Future capabilities include:
	- additional visualization resources
	- additional visualization methods (e.g. volume rendering)
	- collaborative visualization sessions
	- unstructured arbitrarily formatted data importation through interview
	- automated data staging

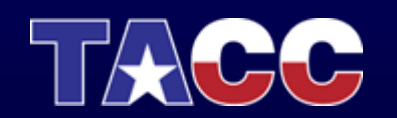

### [https://envision2.tacc.utexas.edu](https://envision2.tacc.utexas.edu/)

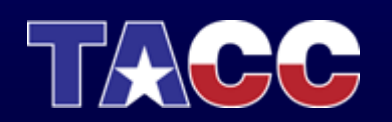

Step 1: Login in to your maverick account and type the following command:

cp –R ~train00/envision\_demo ./

Then log out of maverick

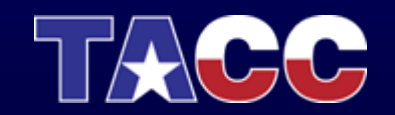

### Step 2: Login and authenticate: goto http://envision2.tacc.utexas.edu

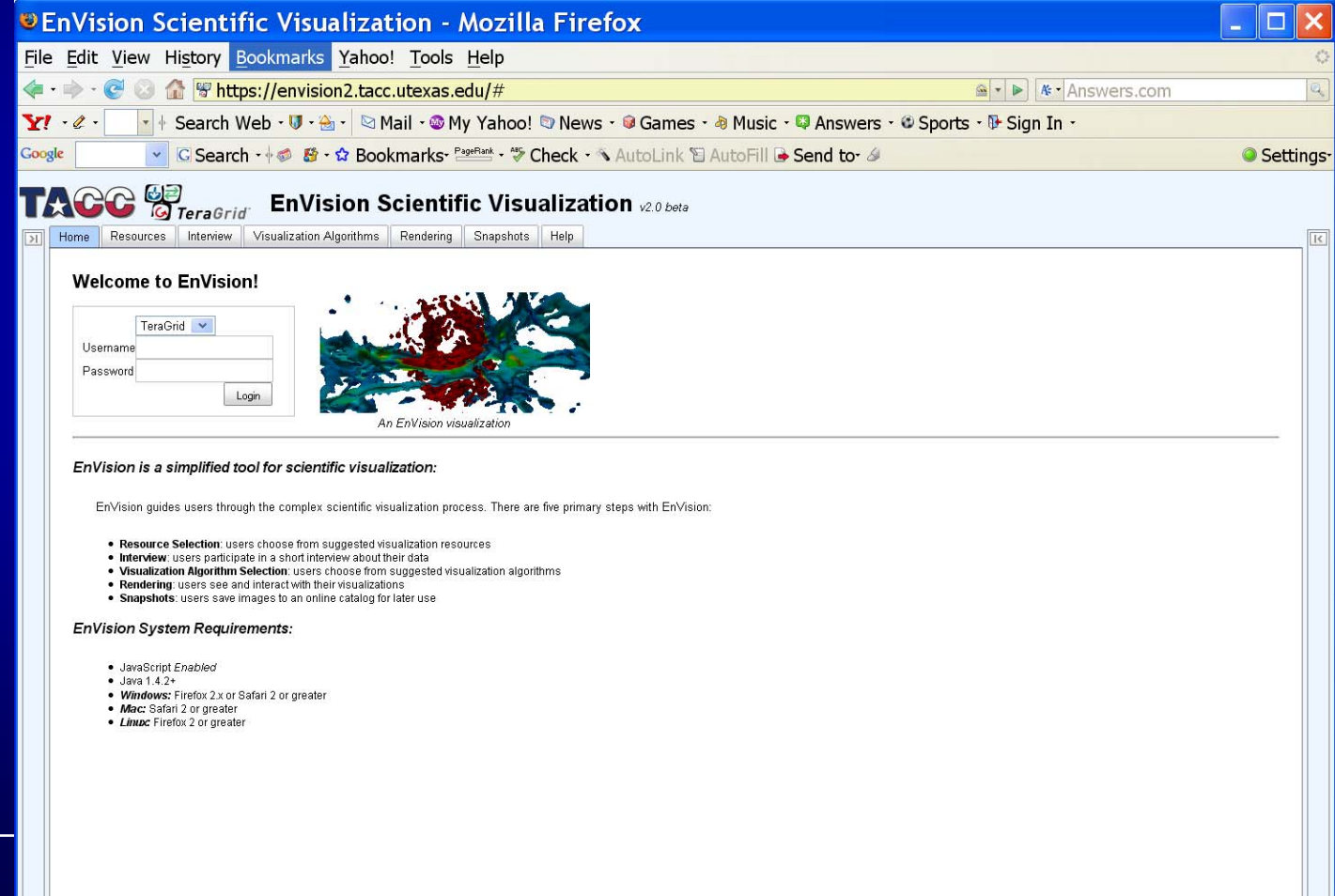

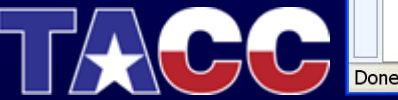

#### Step 3: Select the resource. (Maverick)

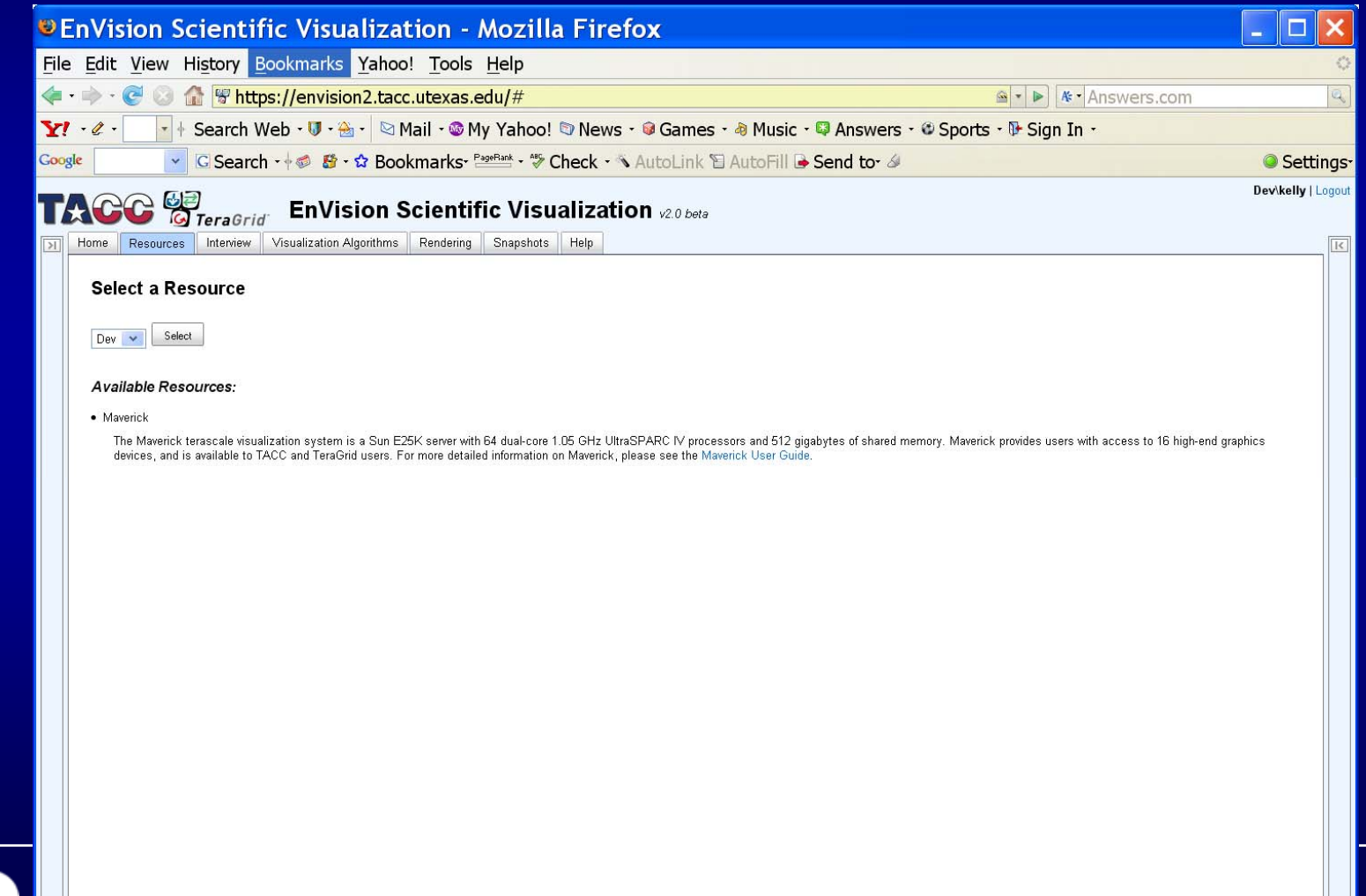

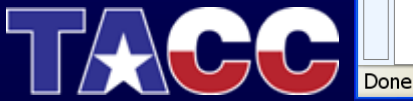

#### Step 4: Load the data.

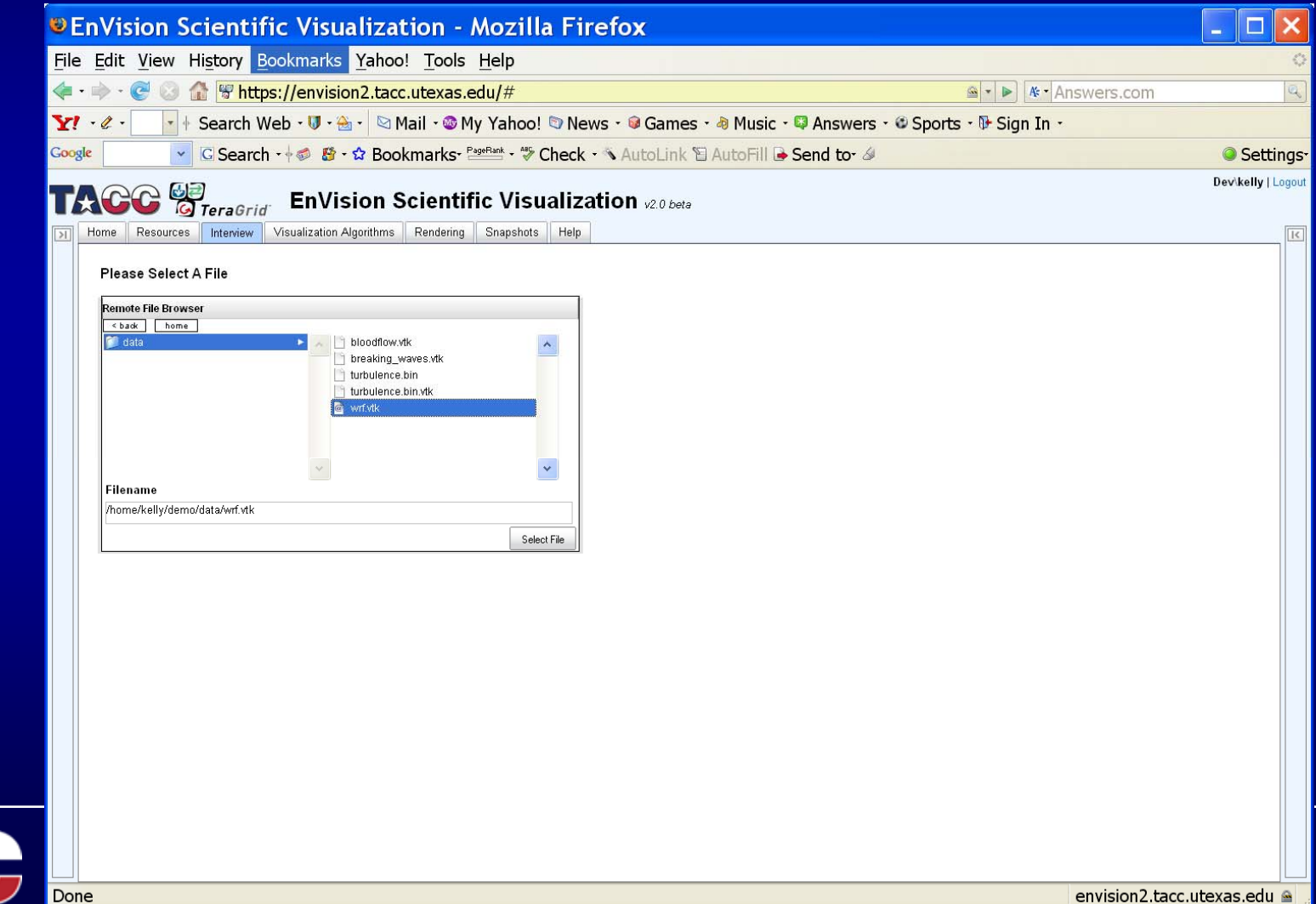

#### Step 5: Select the type of visualization you want to see.

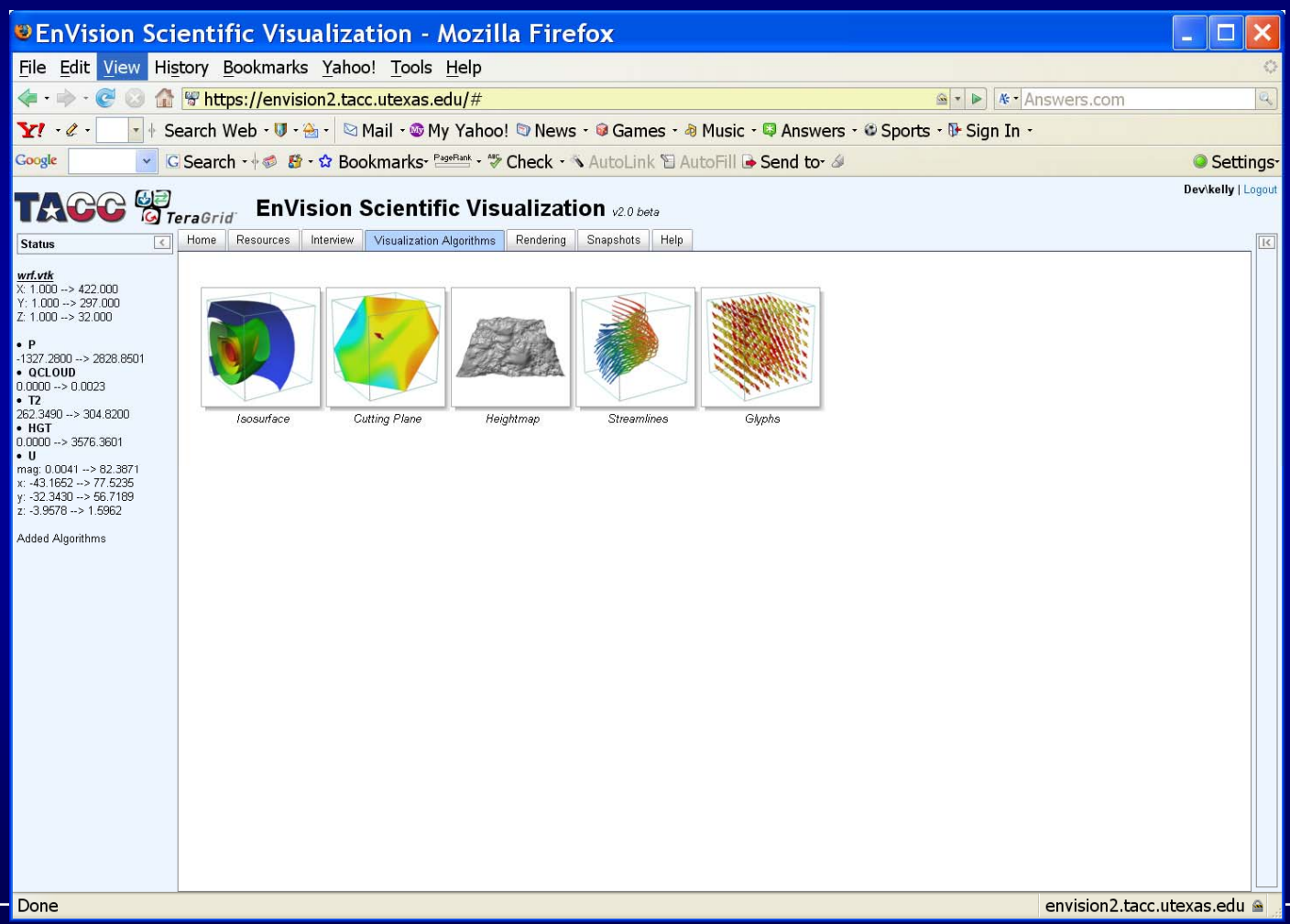

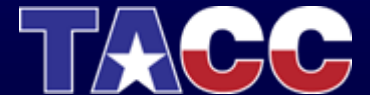

#### Step 6: Create a heightmap.

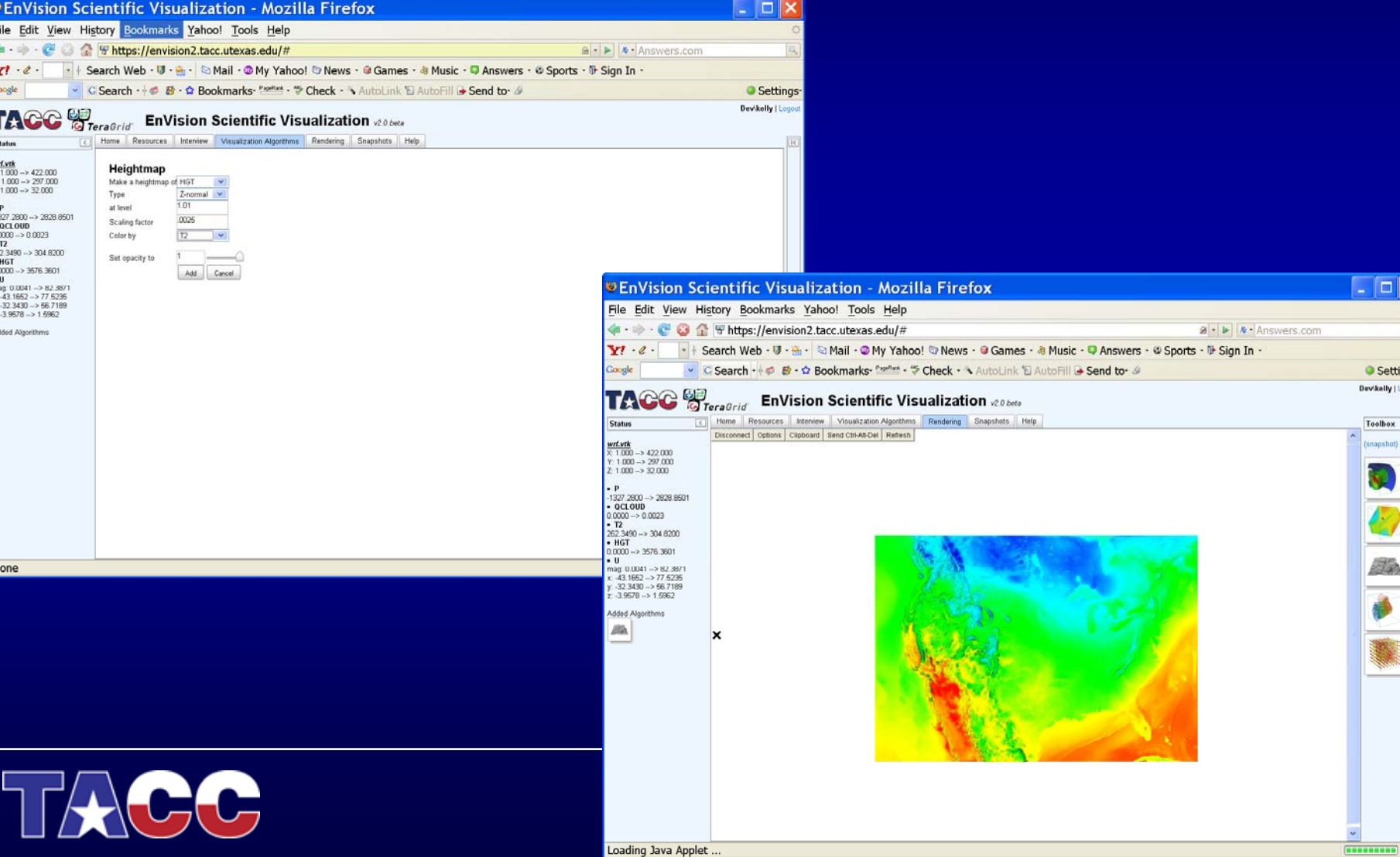

#### Step 7: Create an isosurface.

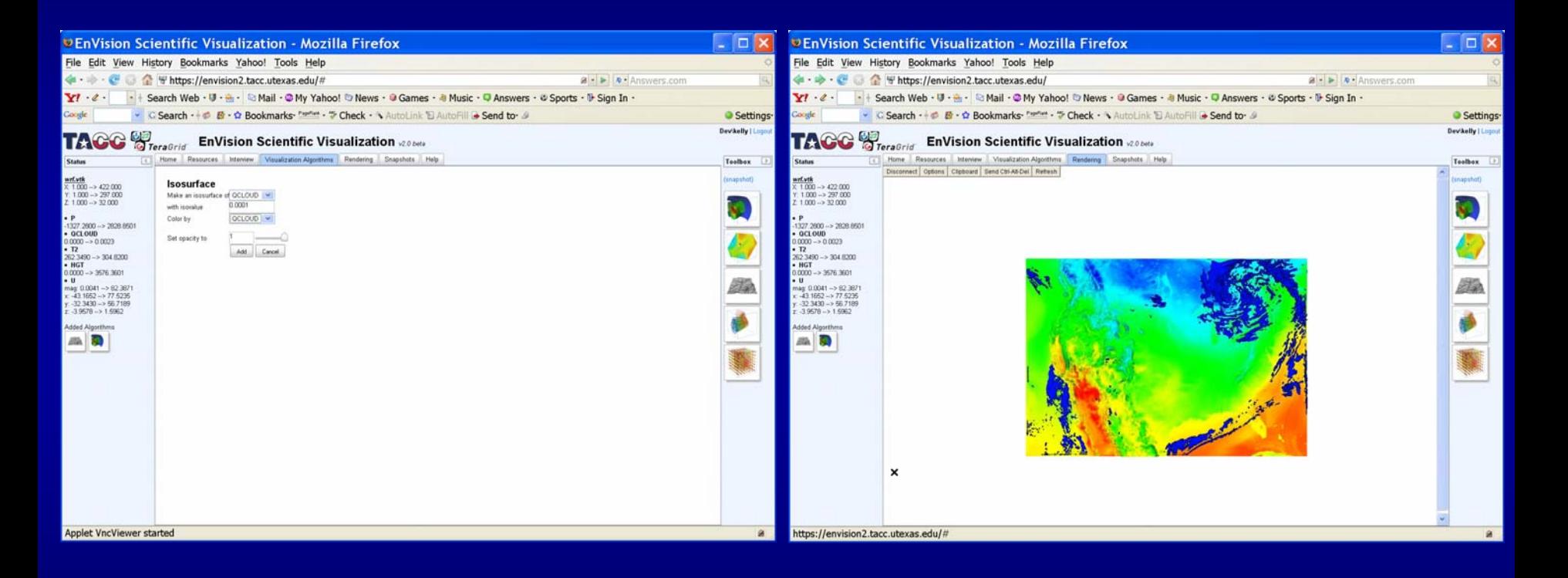

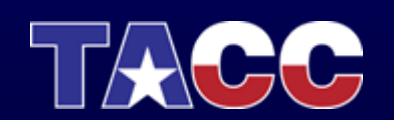
### EnVision Demo

### Step 8: Create glyphs.

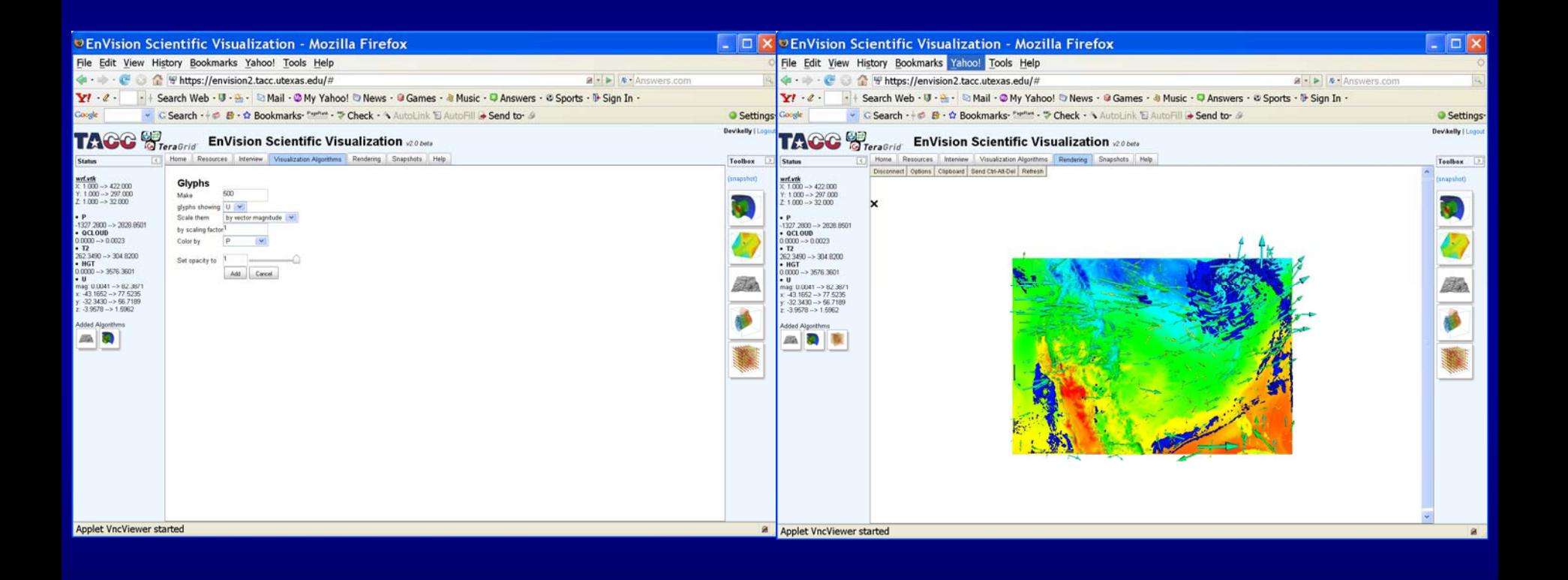

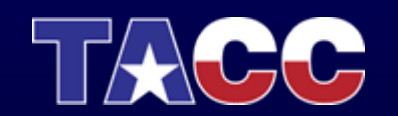

# Topics Covered

- •Remote and Collaborative Visualization
- •EnVision – simplified Interface for Visualization
- $\bullet$  Visualizing and Animating a Time Series in Paraview
- VisIt
- Parallel Visualization

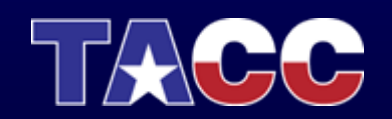

- Download the data from your maverick account at /work/utexas/staff/kelly/PORTUGAL/
- The data is called sol\_data.tar.gz
- •gunzip the file: gunzip sol\_data.tar.gz
- •Untar the file: tar –xvf sol\_data.tar
- **e** This will produce a series of time steps

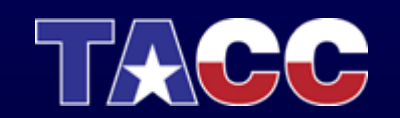

 Step 1: In paraview, locate the time series data, select it and  $\bullet$ load the data.EXitware ParaView 3.2.1

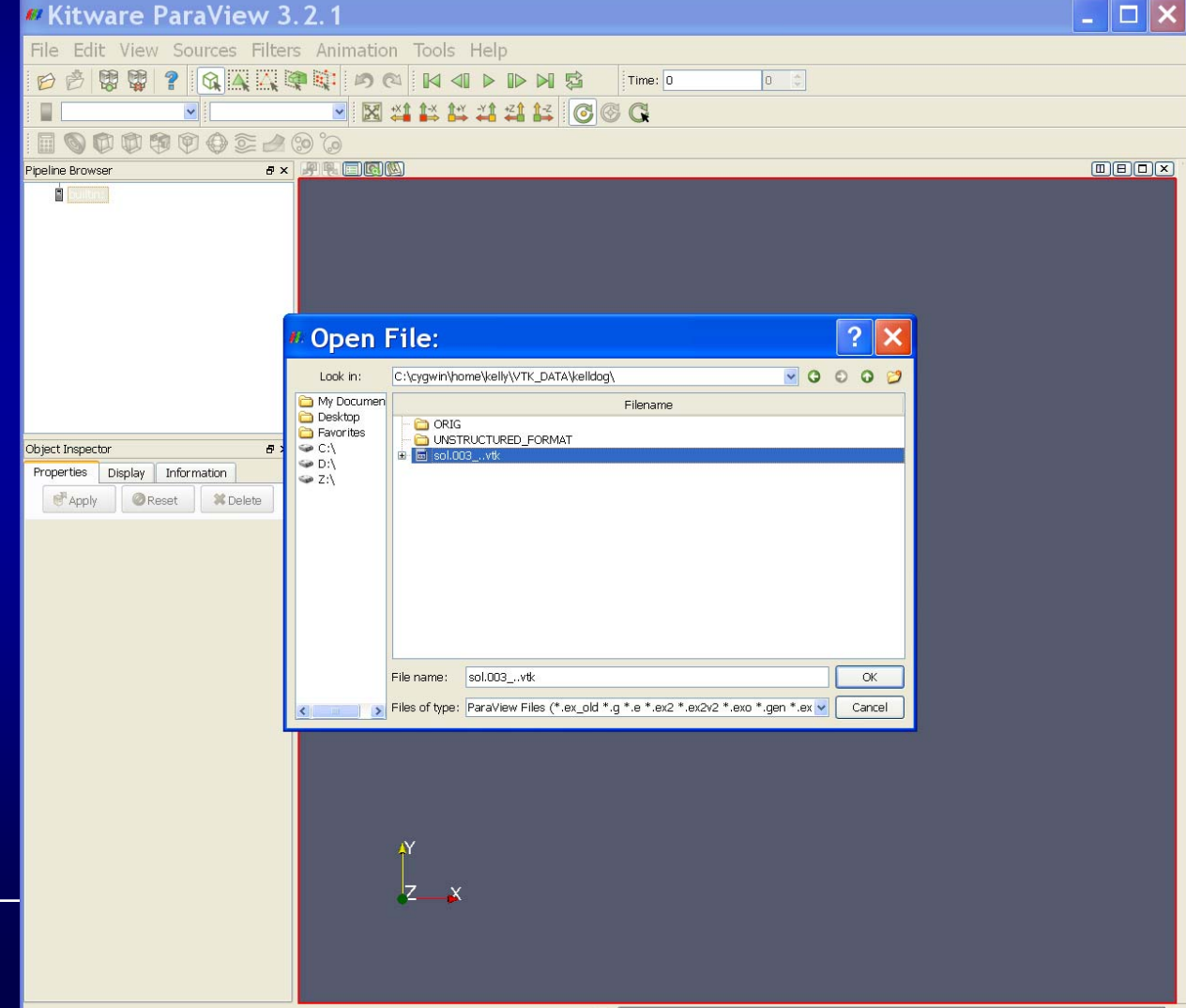

 $\left\vert \mathbf{3}\right\vert$ 

 Step2: Find the data's information and verify that all time steps  $\bullet$ were loaded. $\Box$   $\times$ **E. Kitware ParaView 3.2.1** 

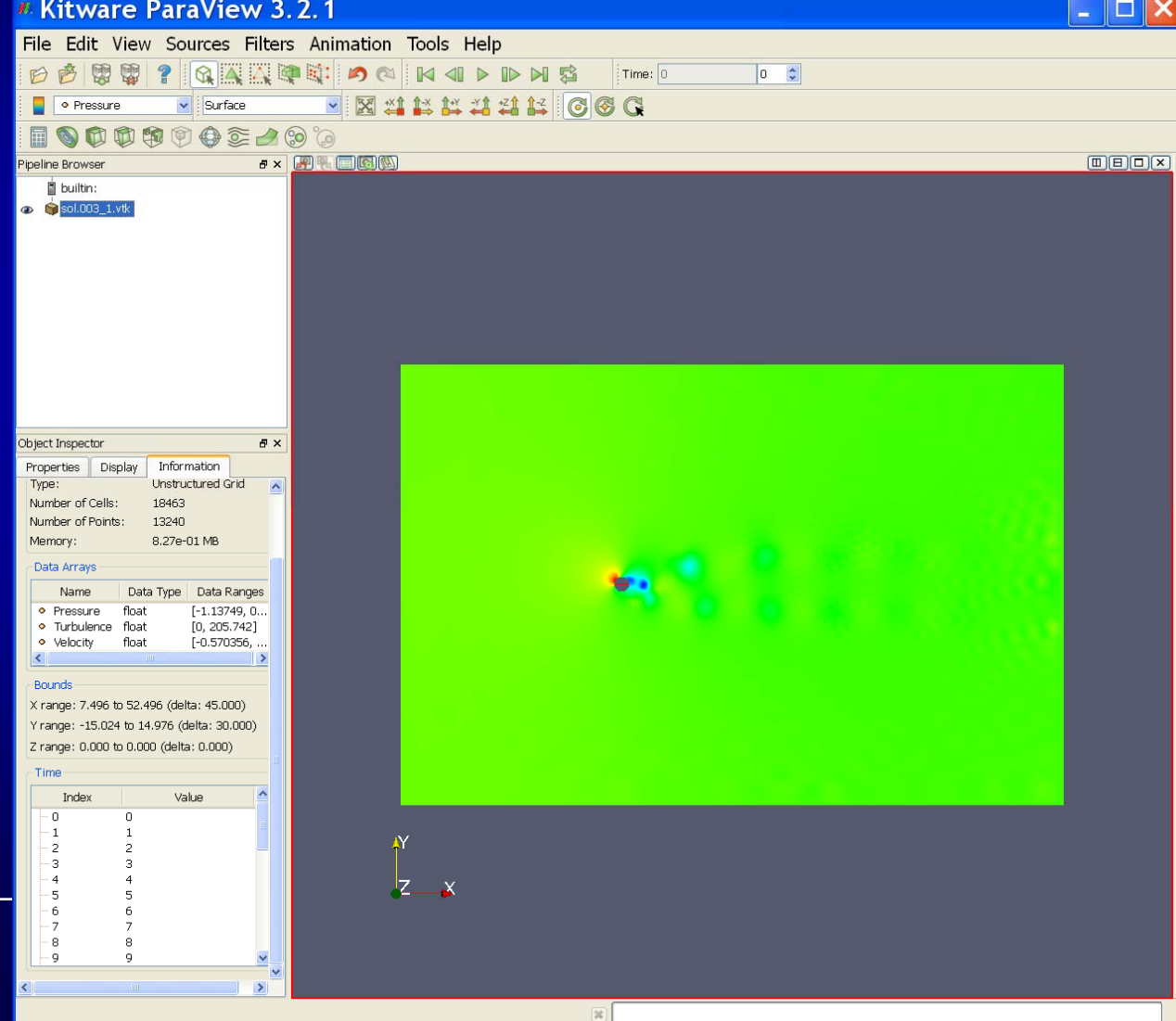

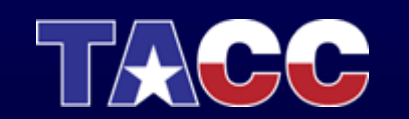

 $\bullet$  Step 3: In the File menu, select "Save Animation". This will animate the time series.

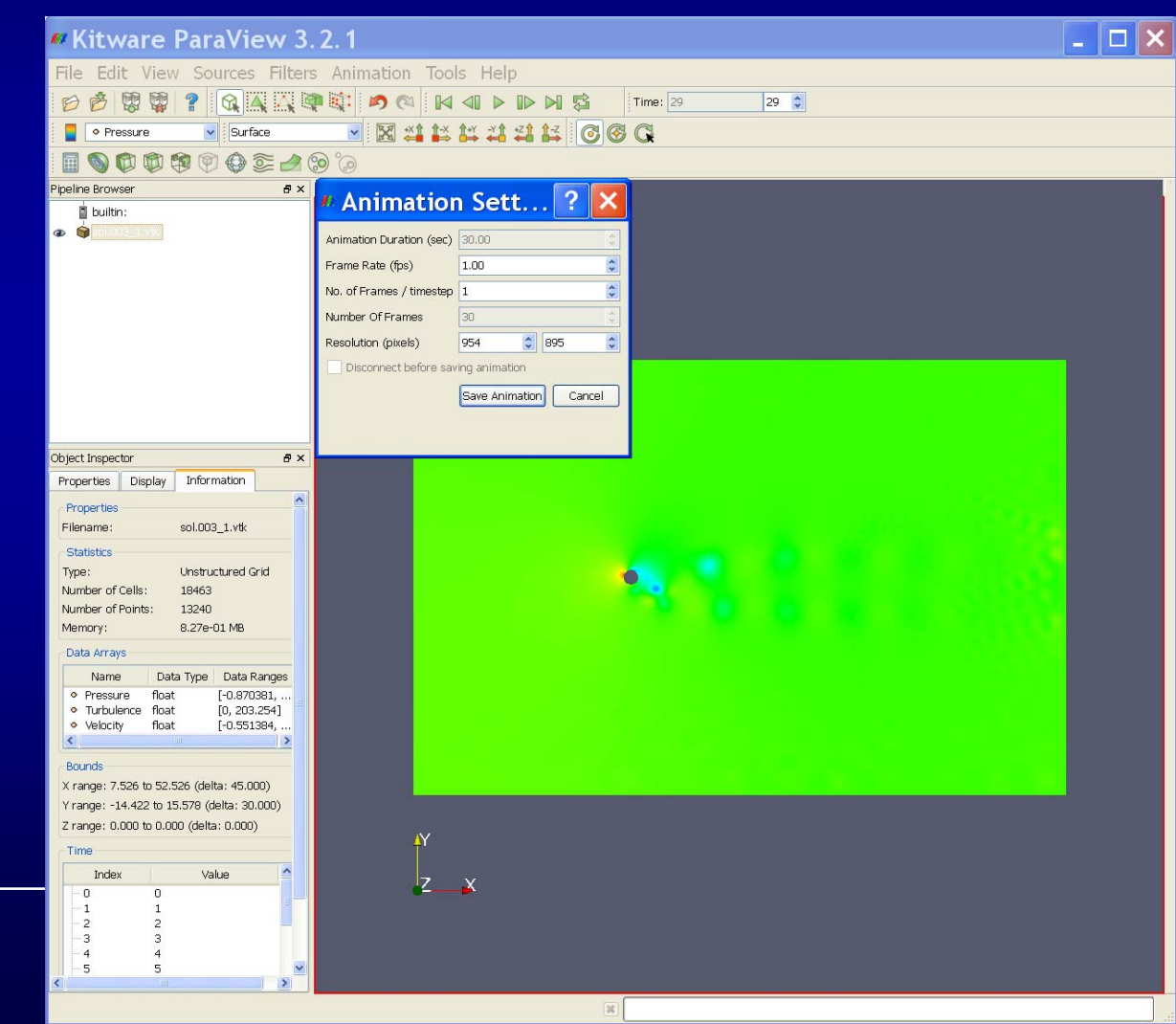

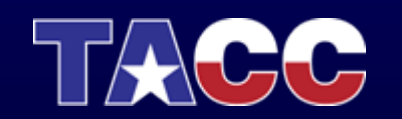

 $\bullet$ The movie should look like:

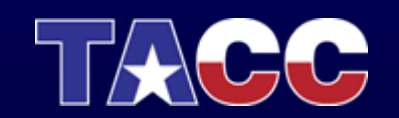

 $\bullet$  Step 4: Add particle traces using a line to seed the points. Change the color to black and line width to 1.

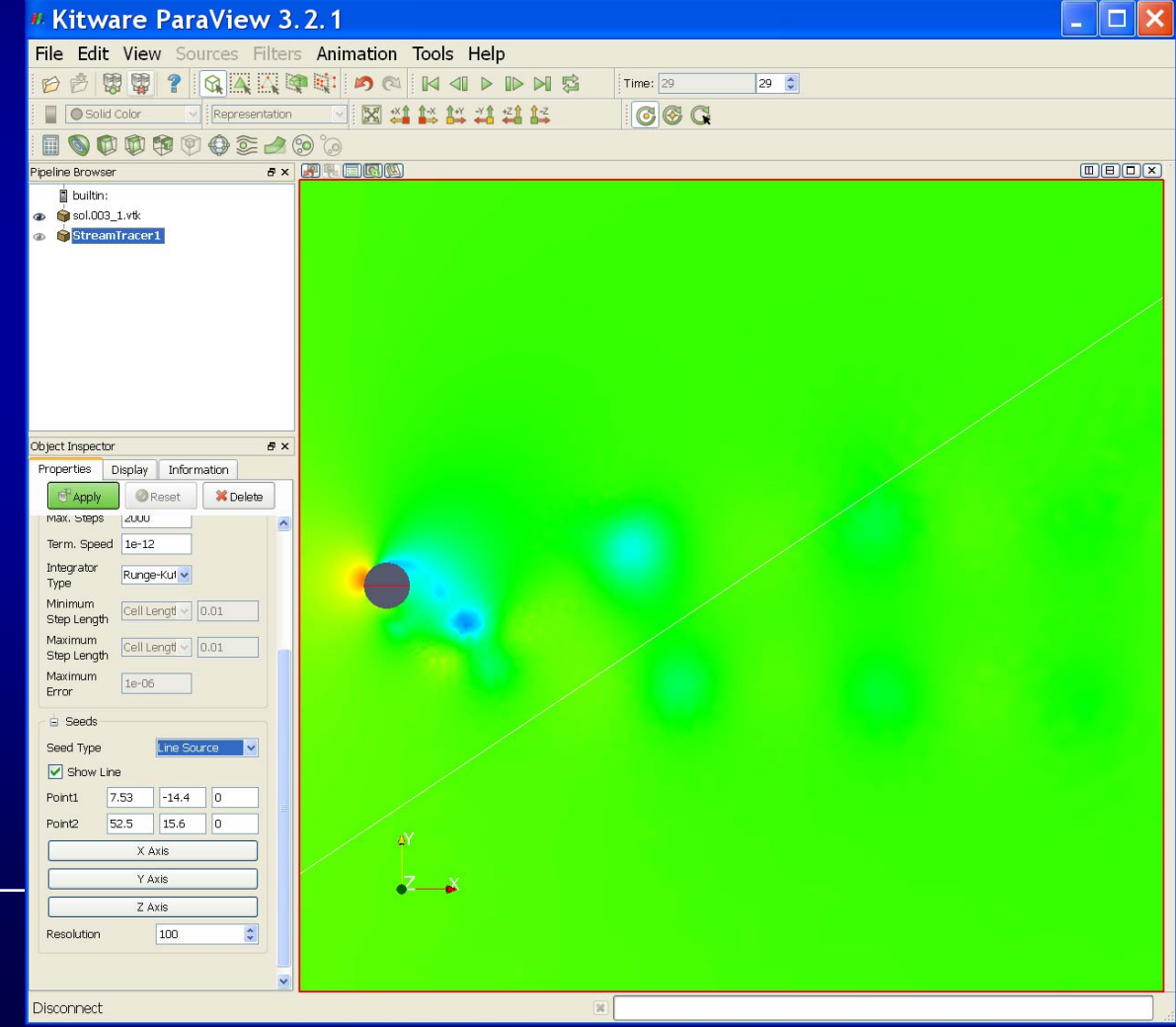

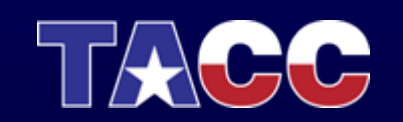

 $\bullet$ Step 5: Go back to the contour and turn it back on.

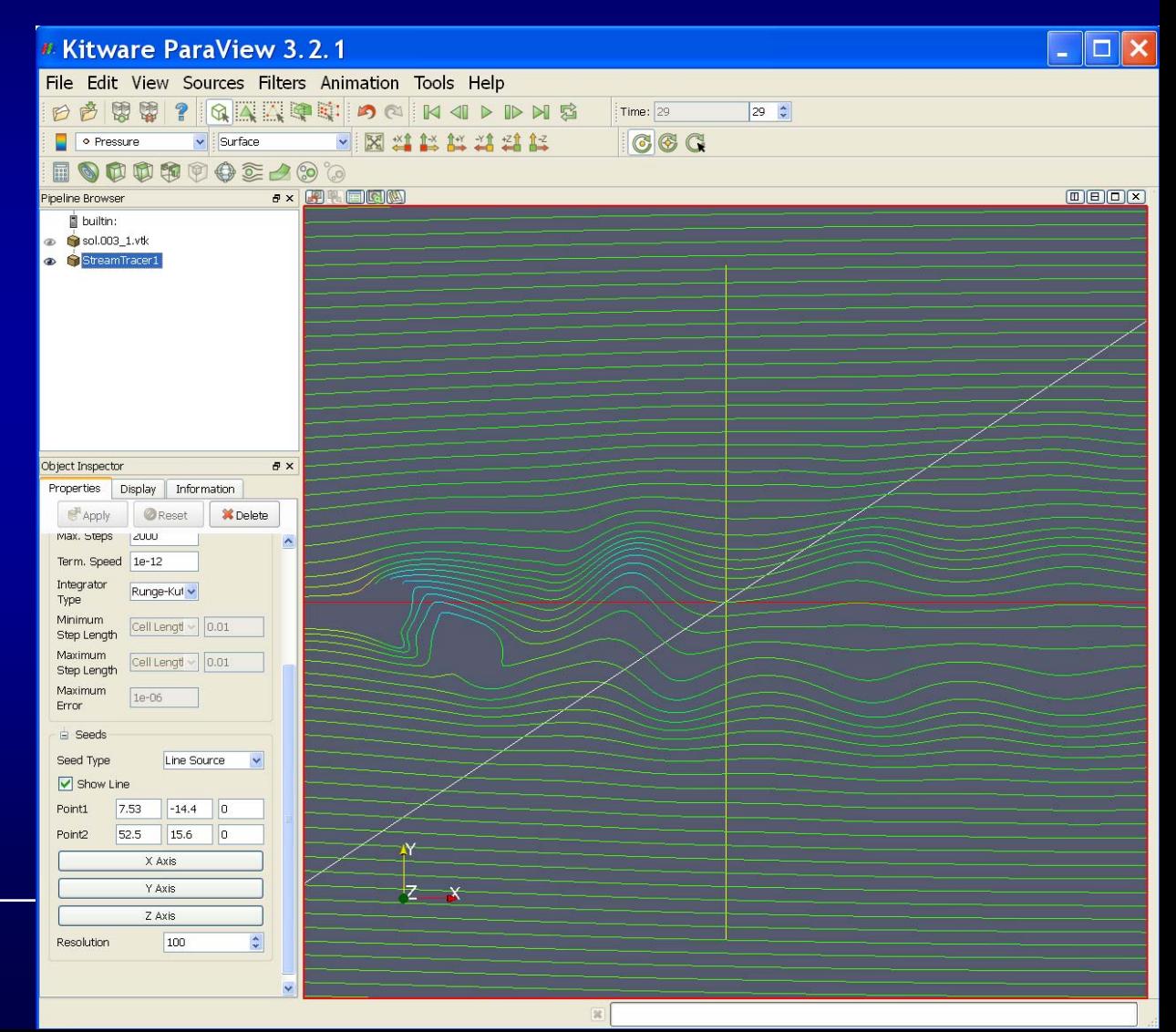

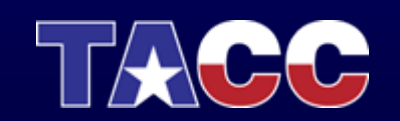

 $\bullet$ Step 6: Save an animation of this view.

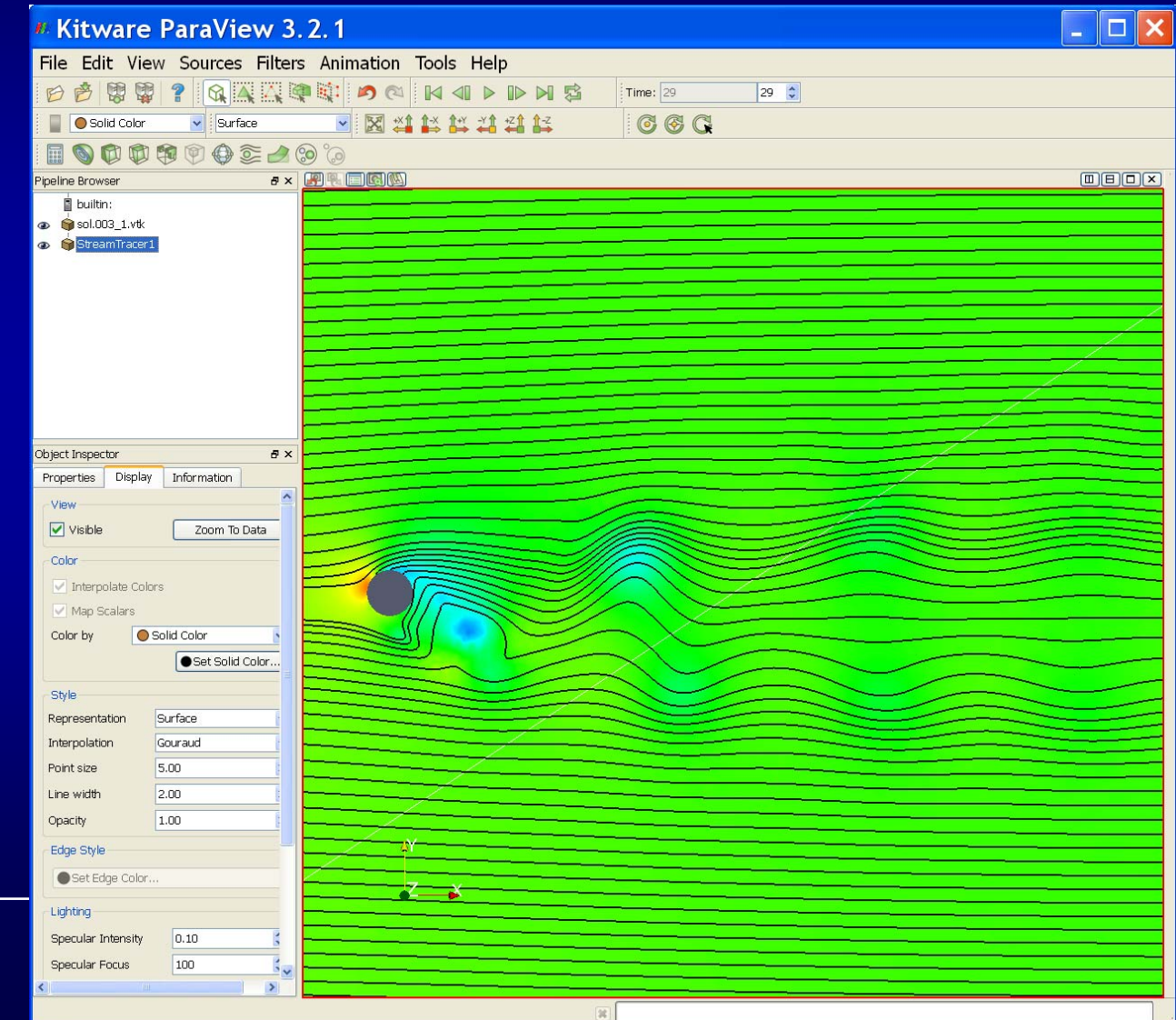

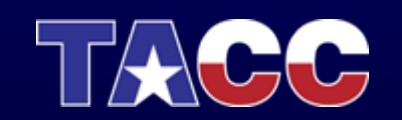

 $\bullet$ The movie should look like:

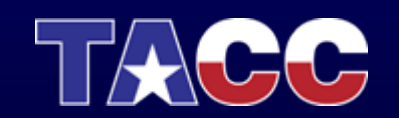

# Topics Covered

- •Remote and Collaborative Visualization
- •EnVision – simplified Interface for Visualization
- Visualizing and Animating a Time Series in Paraview
- $\bullet$ VisIt
- Parallel Visualization

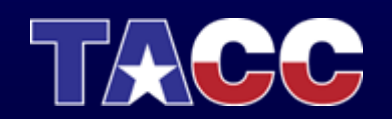

# VisIt

- •Open source parallel visualization tool out of LLNL
- $\bullet$  Key features:
	- **Line Communication** Scalar, vector, and tensor field visualization
	- –Structured and unstructured mesh types
	- – Support for structured AMR meshes and CSG meshes\
	- **Links and Contract and Contract**  Quantitative analysis (expressions, queries, picking, lineout)
	- –GIS support
	- – Image export (*BMP, JPEG, PNG, PPM, Raster Postscript, RGB, TIFF, stereo images*)
	- **Line Communication**  Annotation support for publication and presentation graphics
	- –Built on VTK (open source graphics library)

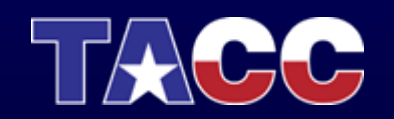

## VisIt Supported File Formats

ANALYZE**ANSYS** BOV (brick of values) H5Nimrod SAMRAI Boxlib**CGNS** ChomboCTRL Curve2DD NM5 VASP Ensight Gold NASTRAN Vis5D EnzoExodus**FITS** FLASH**FLUENT** 

 FVCOM**GGCM** H5Part Silo Image Spheral ITAPS**MFIX**  Nek3D NetCDFOpenFOAM Xmdv

 PLOT3D Protein Databank STL**TecPlot**  VTK Wavefront OBJ PATRAN ZeusMP (HDF4)

GIS (DEM, ArcGrid, ESRI Shapefile, vector file formats…)

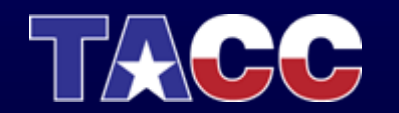

# Running VisIt

• Download from web • Download from web and install on local and install on local computer computer

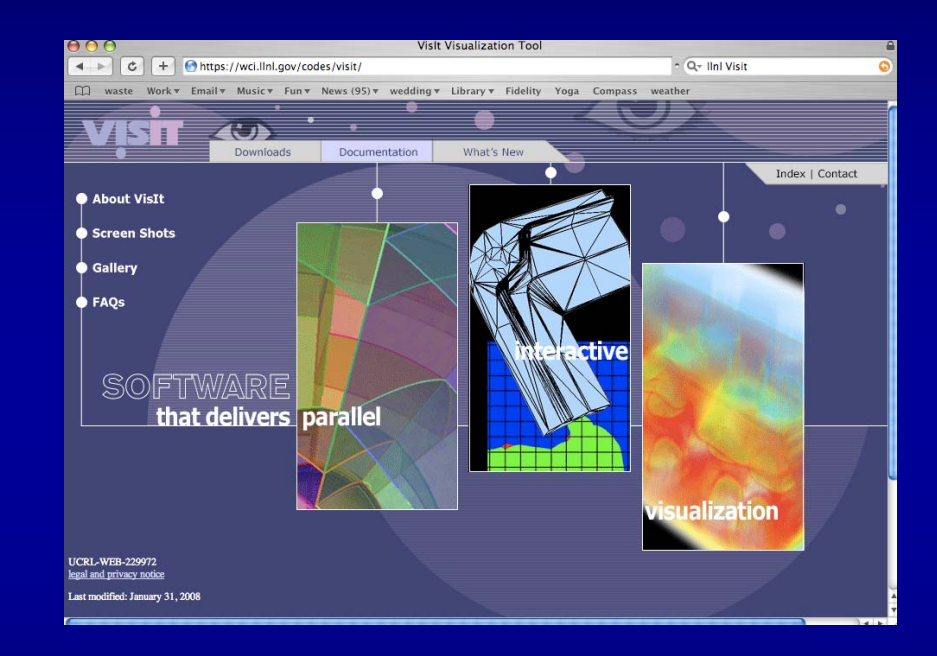

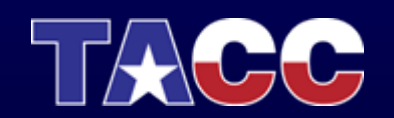

# VisIt Application

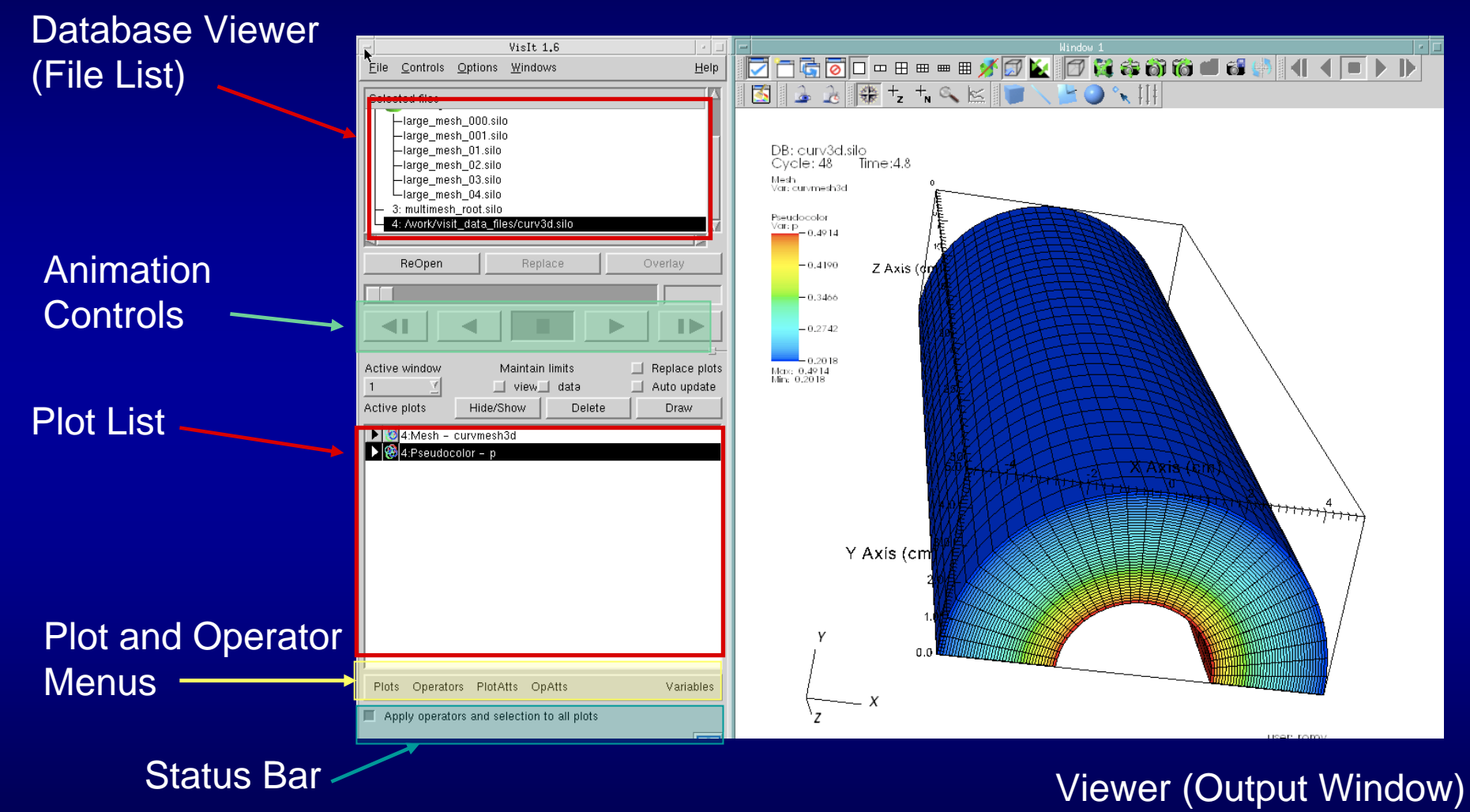

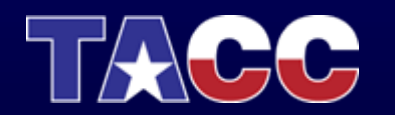

# Visit Terminology

- $\bullet$  Plot = Mapping Algorithm
	- Pseudocolor plot (scalar color map)
	- Surface plot (of 3D isosurface or 2D data)
	- Volume plot (3D volume rendered image)
- $\bullet$  Operator = Data Manipulation Algorithm
	- Slice (extract data)
	- Resample (change data resolution)
	- Transform (move data in space or time)
- •Database = file or set of files

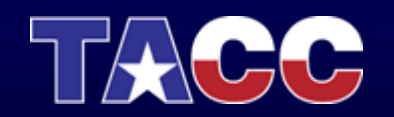

## Common Plots

#### **Contour**

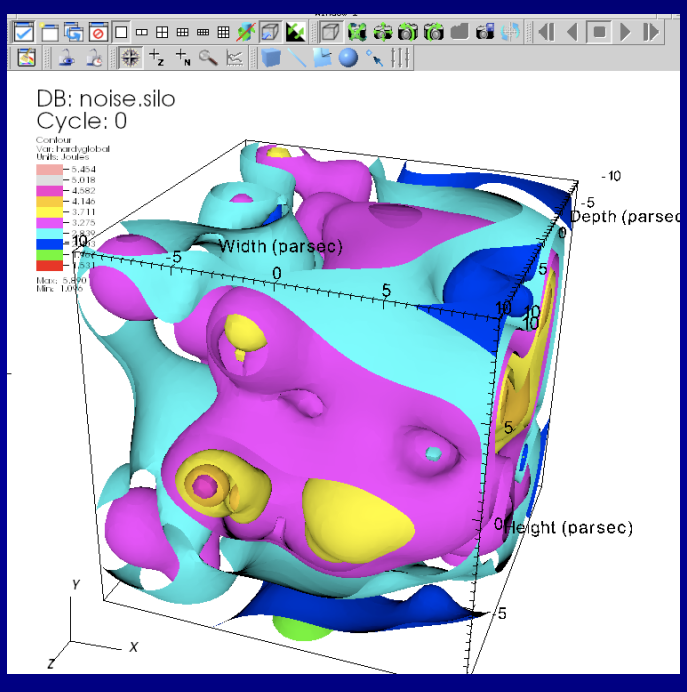

#### **Surface**

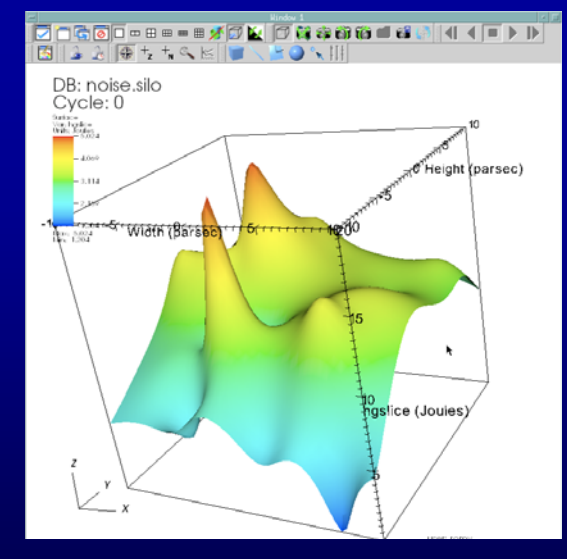

#### r a construction of the construction of the construction of the **Pseudocolor** (

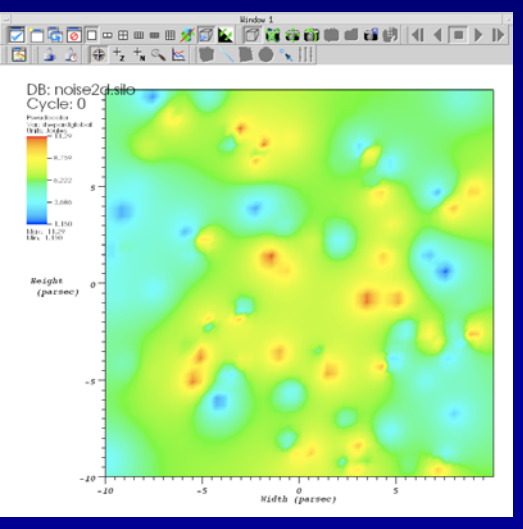

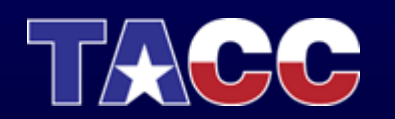

# Common Plots

#### Mesh + Pseudocolor

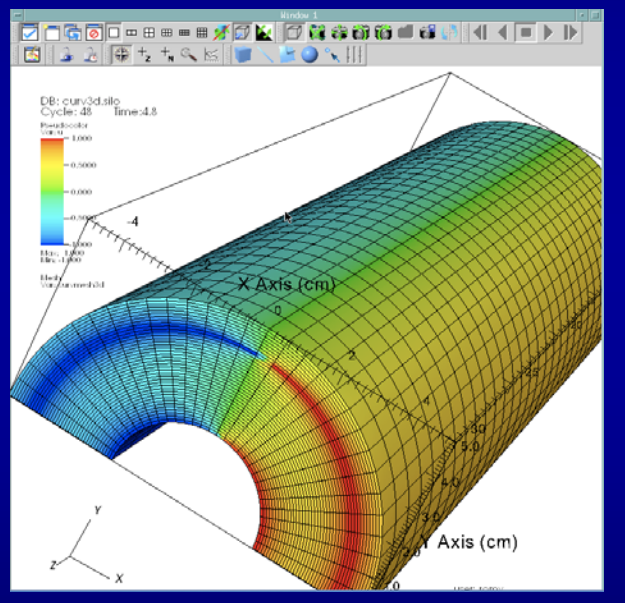

#### Volume

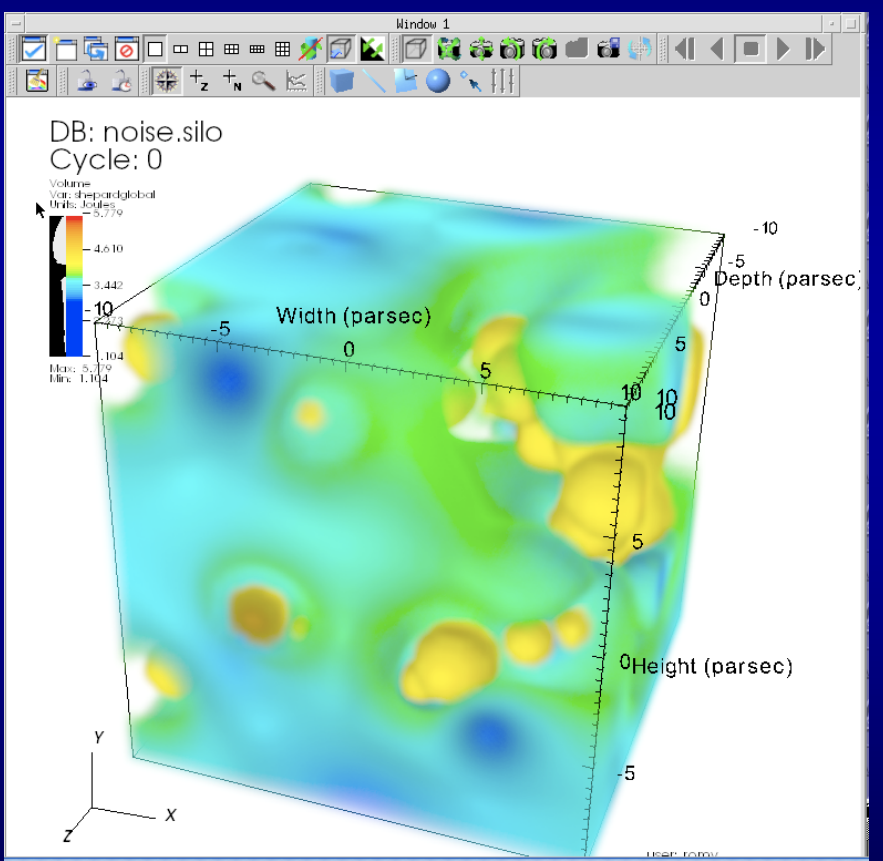

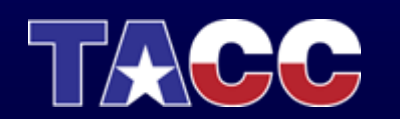

## VisIt Advanced Features

- •Various lighting, rendering, and view (camera) options
- • Geometry export (*Curve, Alias WaveFront Obj, STL, ULTRA,*  and *VTK)*
- •Animation and movie generation
- •Scripting interface with Python
- •API interface with C++ and Java
- •Dynamically extensible through plugins
- • Parallel and distributed architecture for visualizing very large data sets
- • Database export (BOV, SILO, Tecplot, SimV1Writer, VTK, columnar ascii file (xmdf))
- •Multiple database correlation / visualization

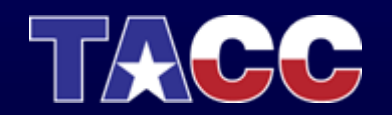

• Step 1: Download VisIt from

Done

–https://wci.llnl.gov/codes/visit/executables.html

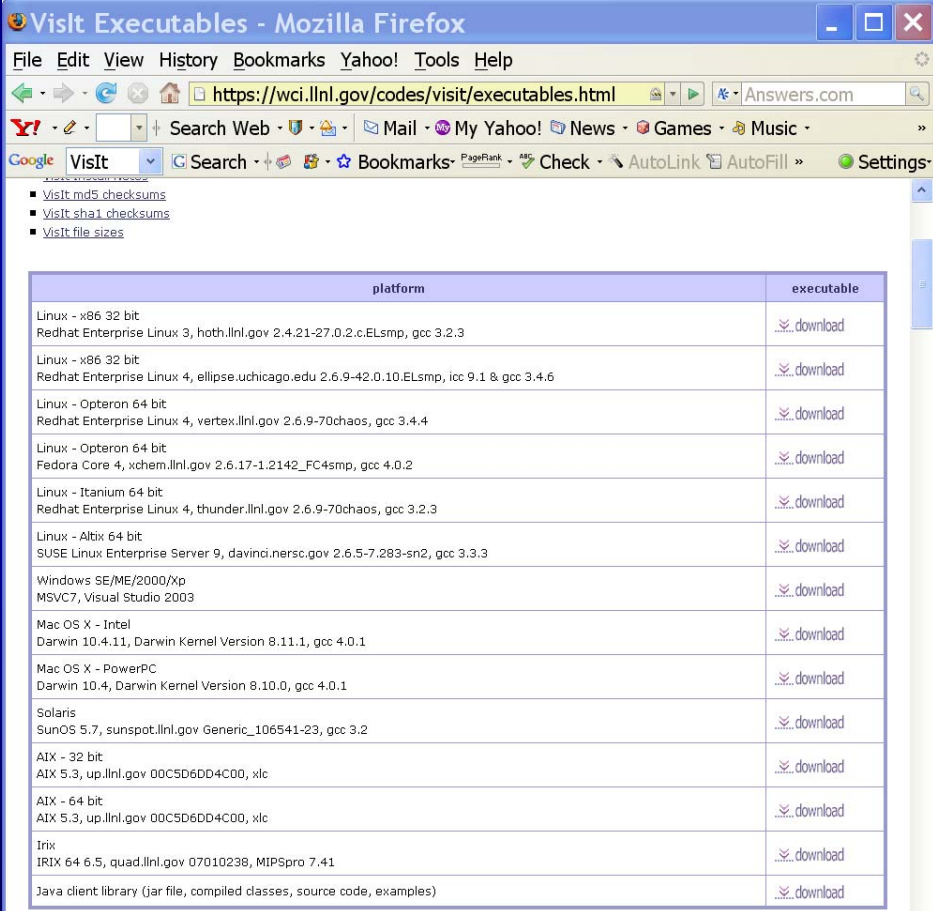

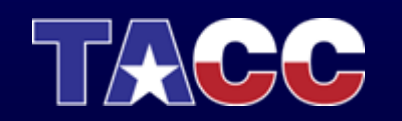

**VisIt 1.9.0** 

wci.llnl.gov <sup>△</sup>

• Step 2: Bring up VisIt and Load the RectGrid2.vtk dataset

indow

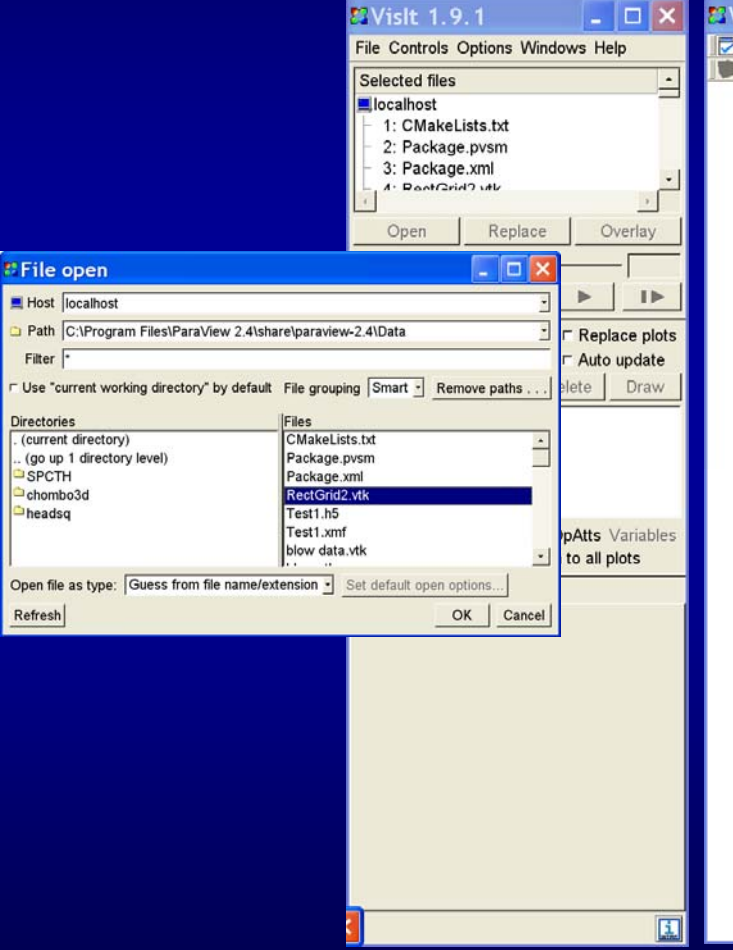

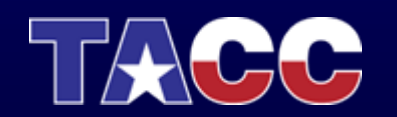

• Step 3: Create a surface plot (pseudocolor) of the volume boundary by clicking on plots and selecting pseudocolor.

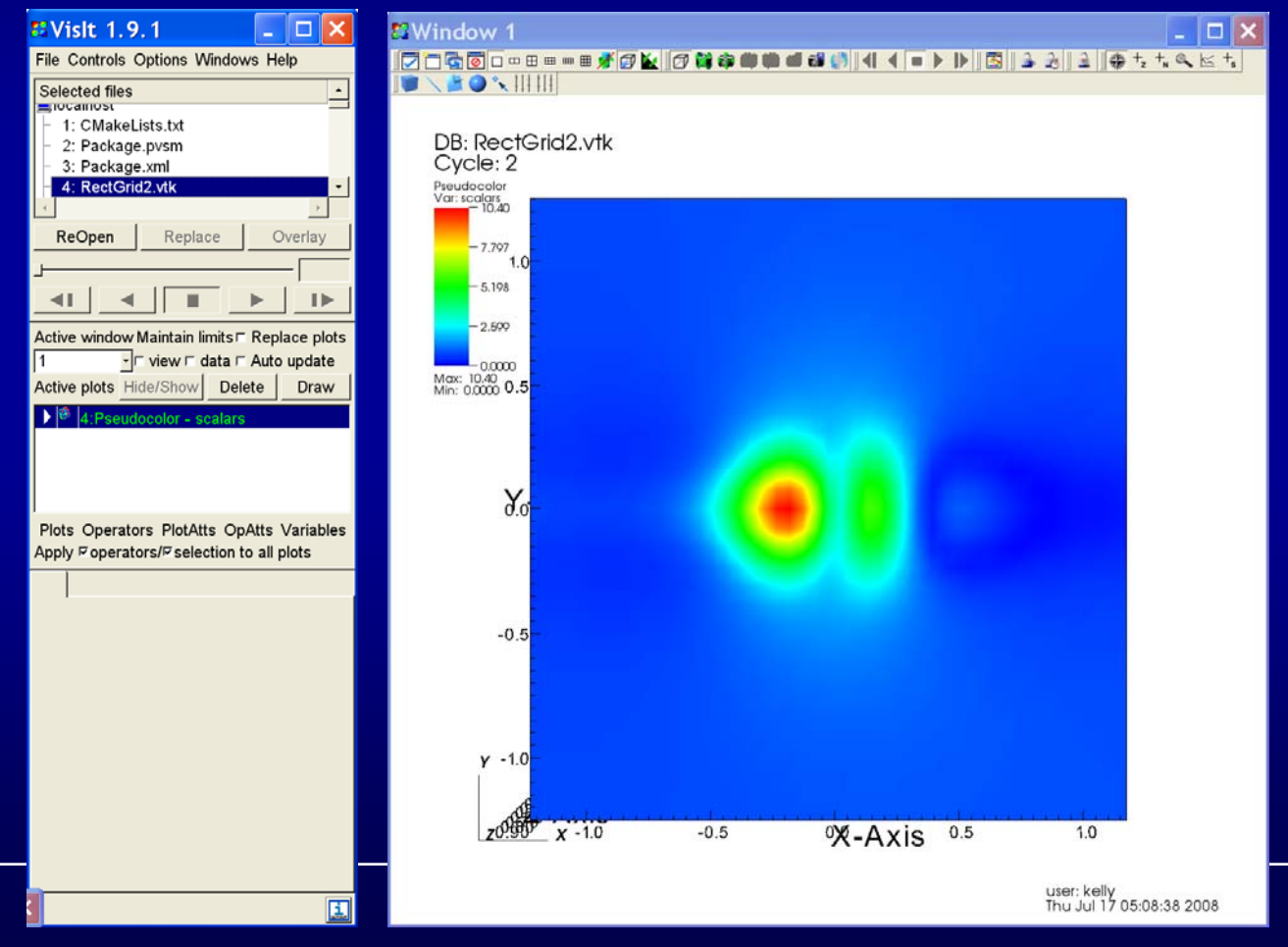

• Step 4: Swap the background color and foreground color

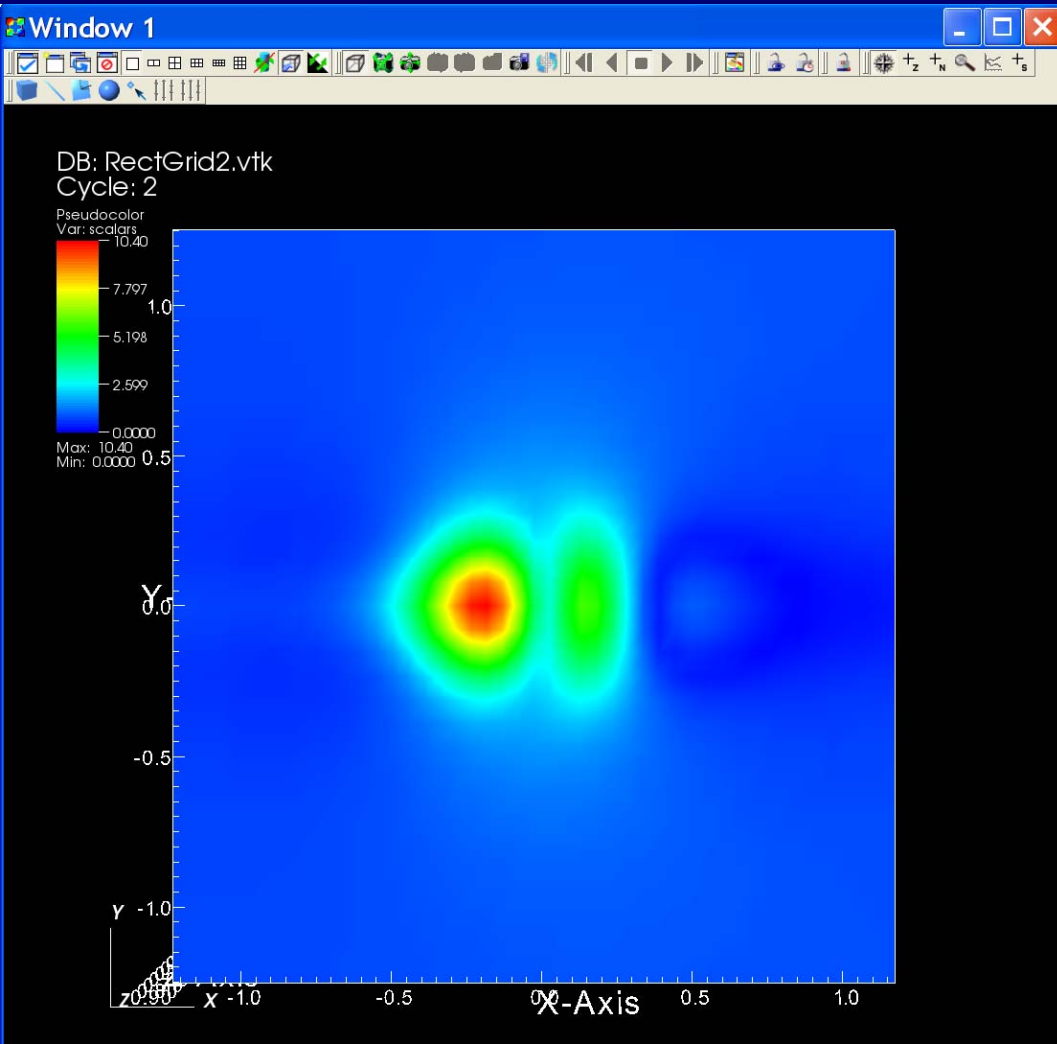

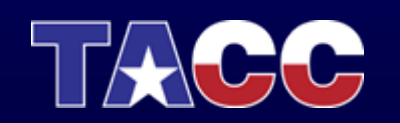

user: kelly<br>Thu Jul 17 05:08:38 2008

Download VisIt and Go Through Example • Step 5: Create a set of isosurfaces by clicking

on plots and selecting contours.

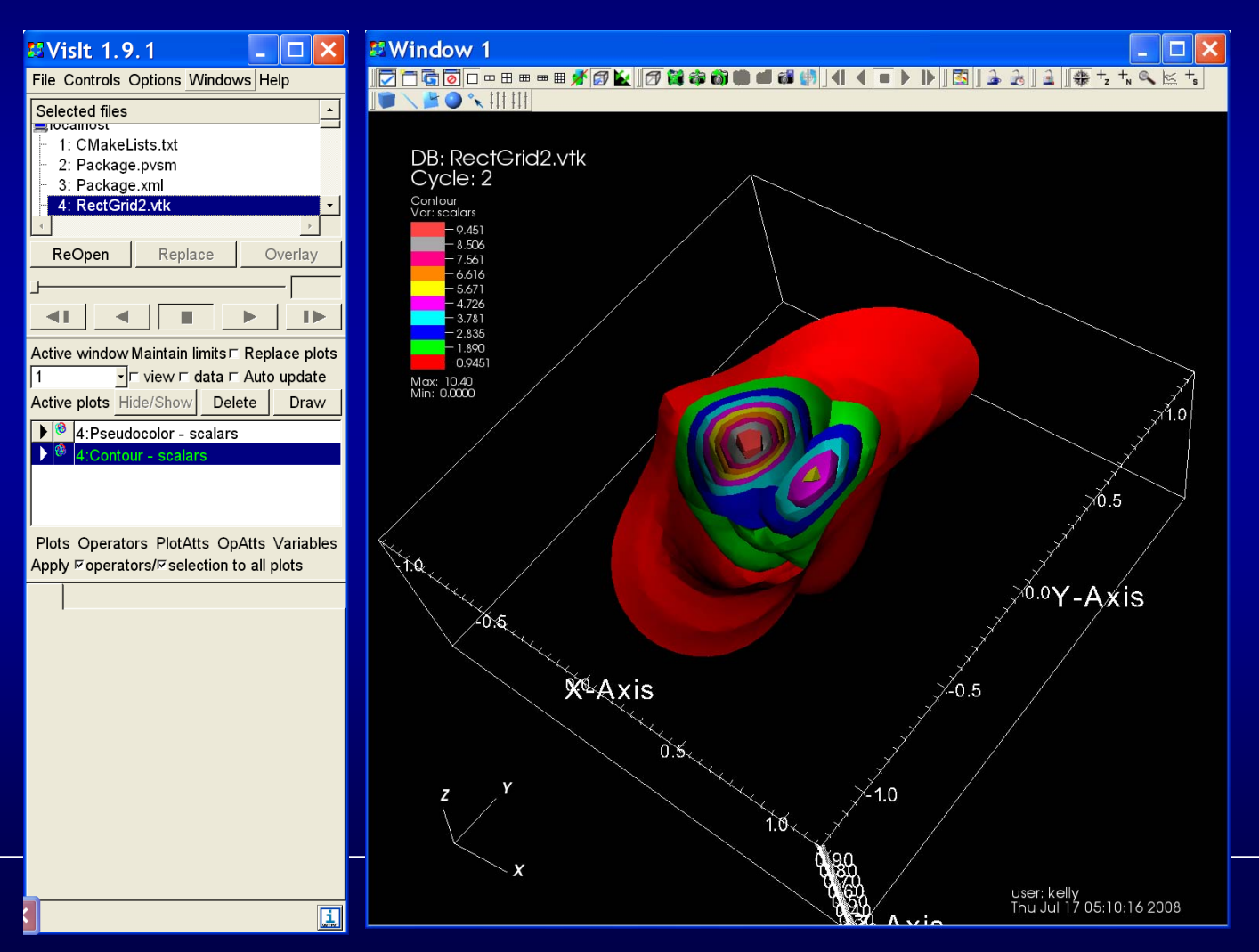

• Step 6: Create a set of streamlines by clicking on plots and selecting streamline

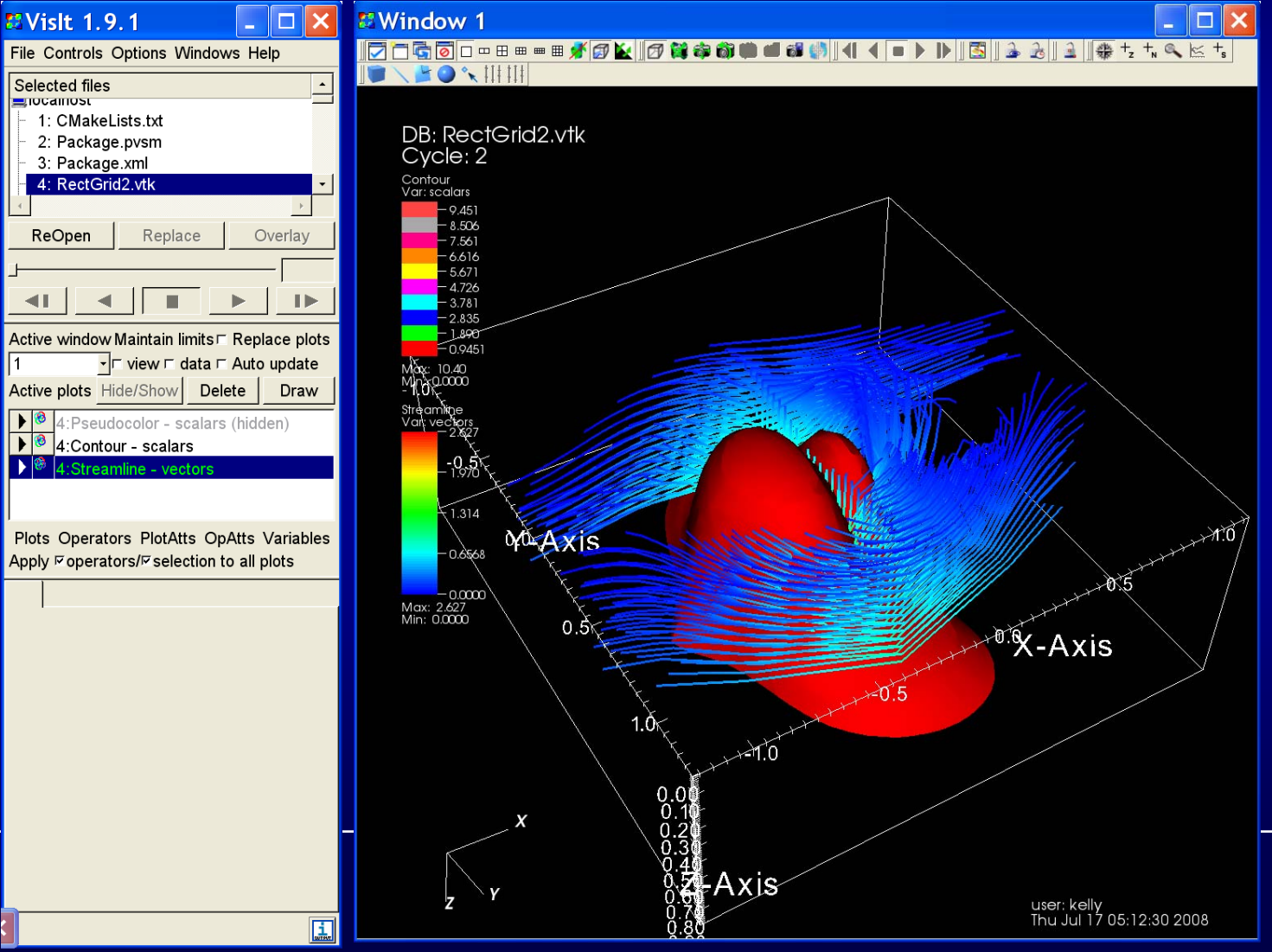

### • Step 7: Create volume by selecting volume in plots

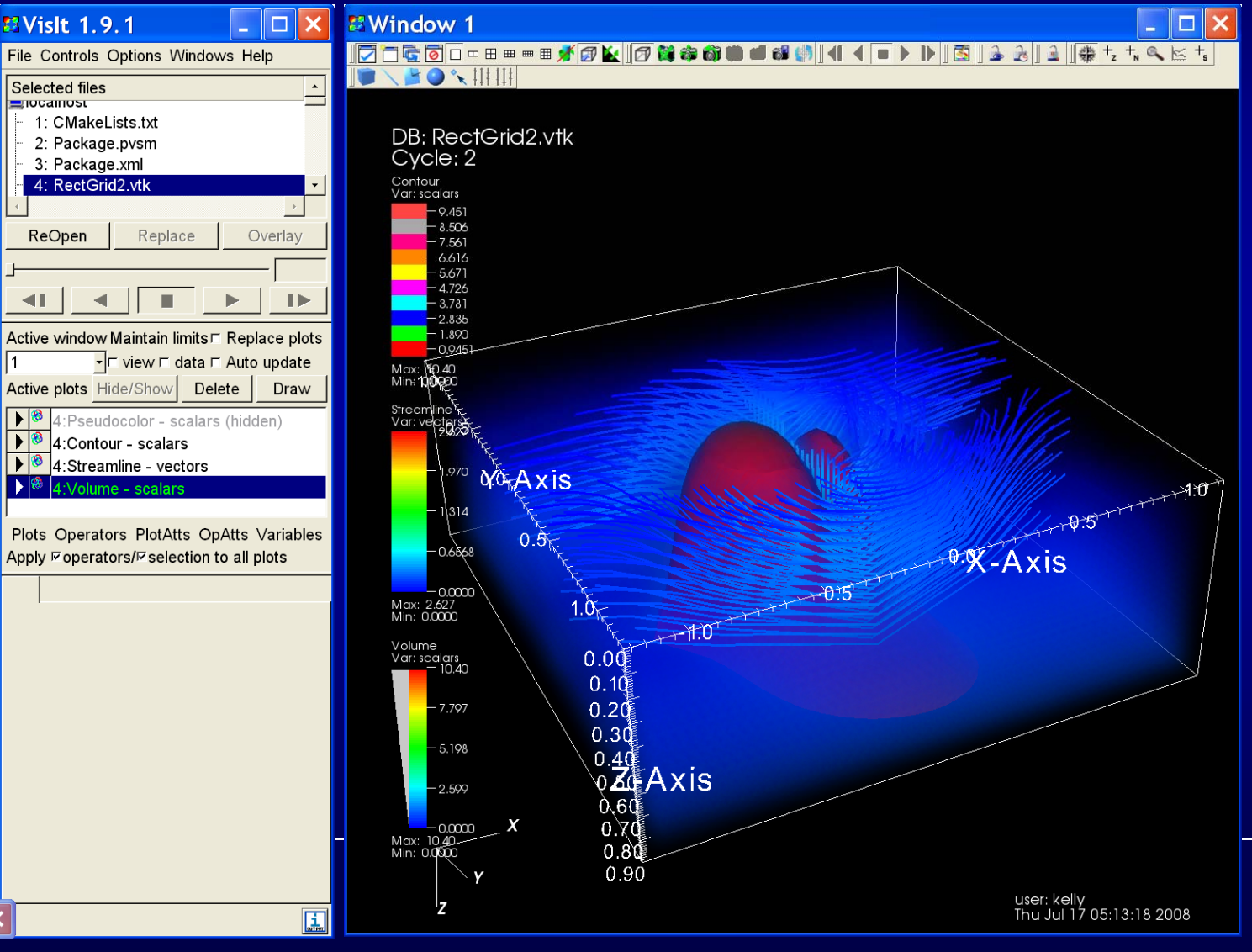

 $\bullet$ **Step 8: Adjust the volume rendering color** 

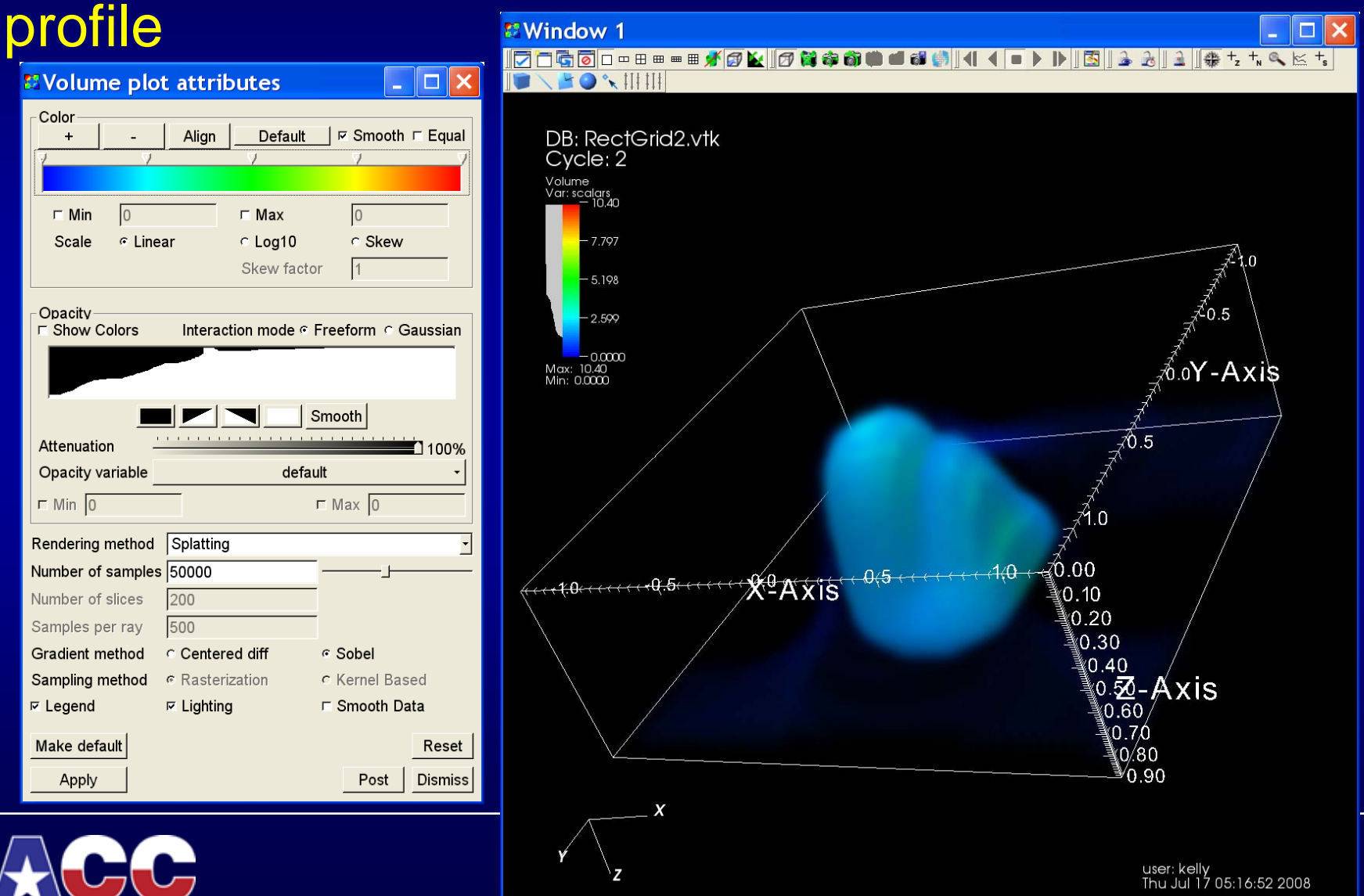

• Step 9: Adjust the transparency and color of isosurfaces

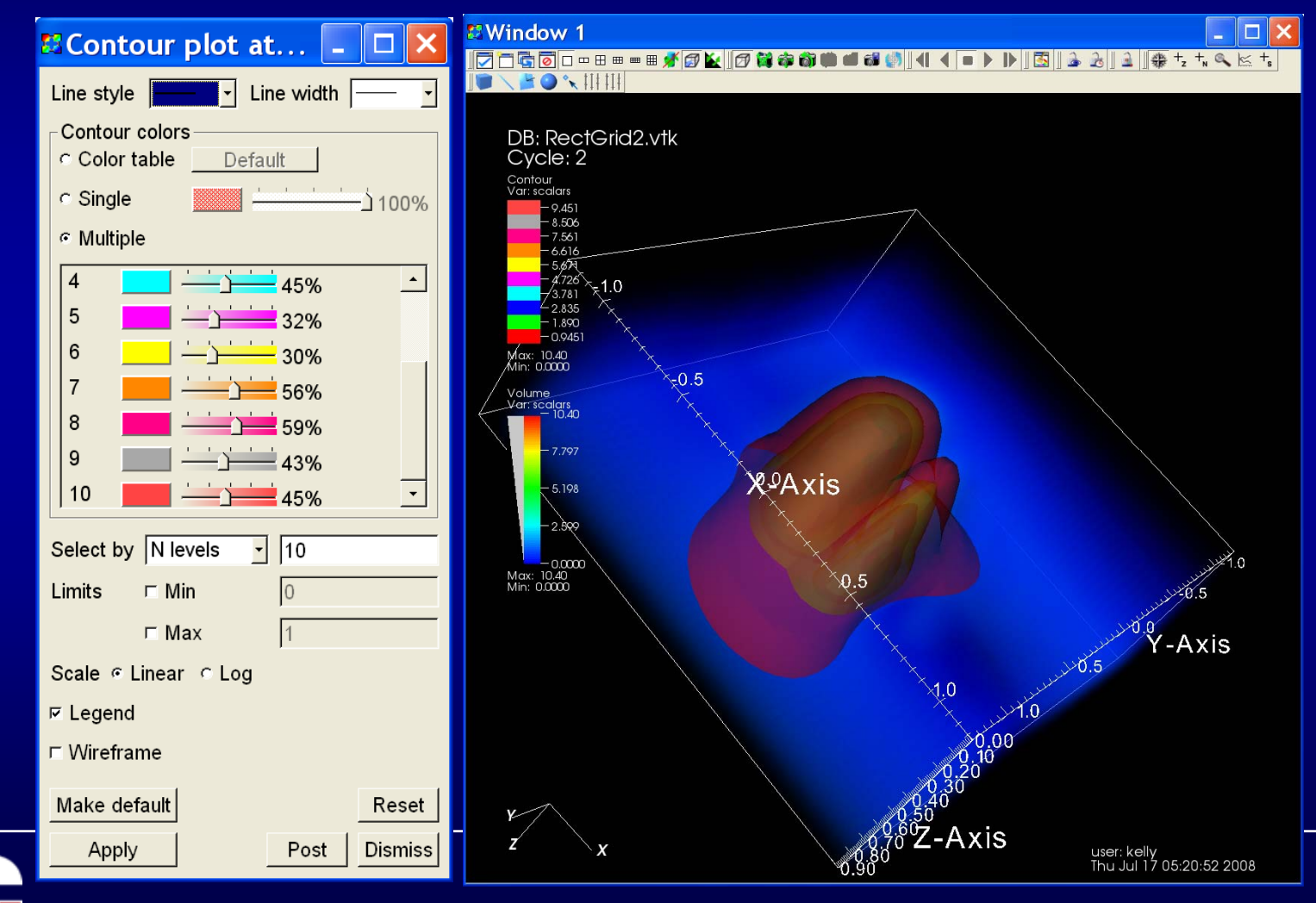

# Topics Covered

- Remote and Collaborative Visualization
- •EnVision – simplified Interface for Visualization
- Visualizing and Animating a Time Series in Paraview
- VisIt
- Parallel Visualization

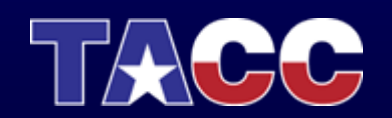

## Parallel Visualization

- • Three types of parallelism to think about:
	- Task parallelism passing results to 1 process for rendering **Timesteps**

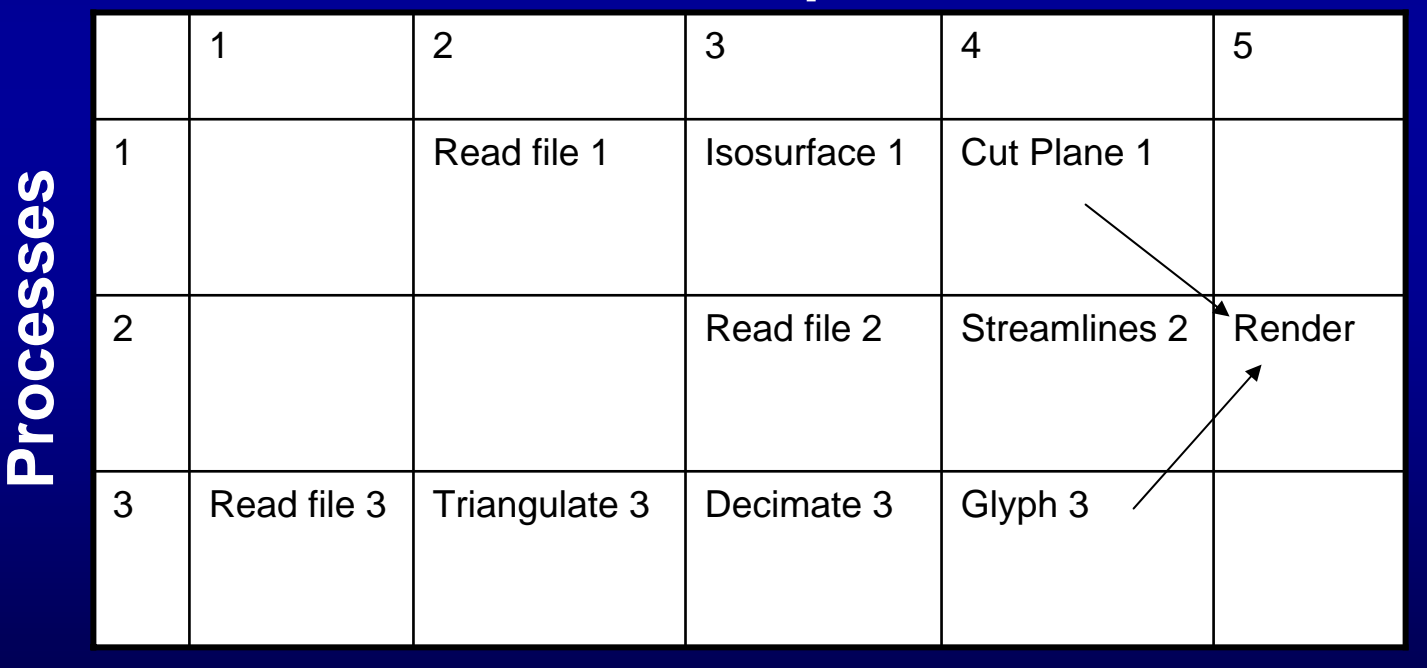

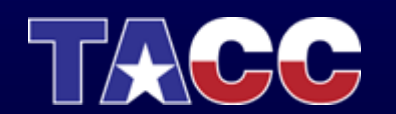

## Parallel Visualization

- • Three types of parallelism to think about:
	- – Pipeline parallelism – useful when processes have access to separate resources or when an operation requires many steps.

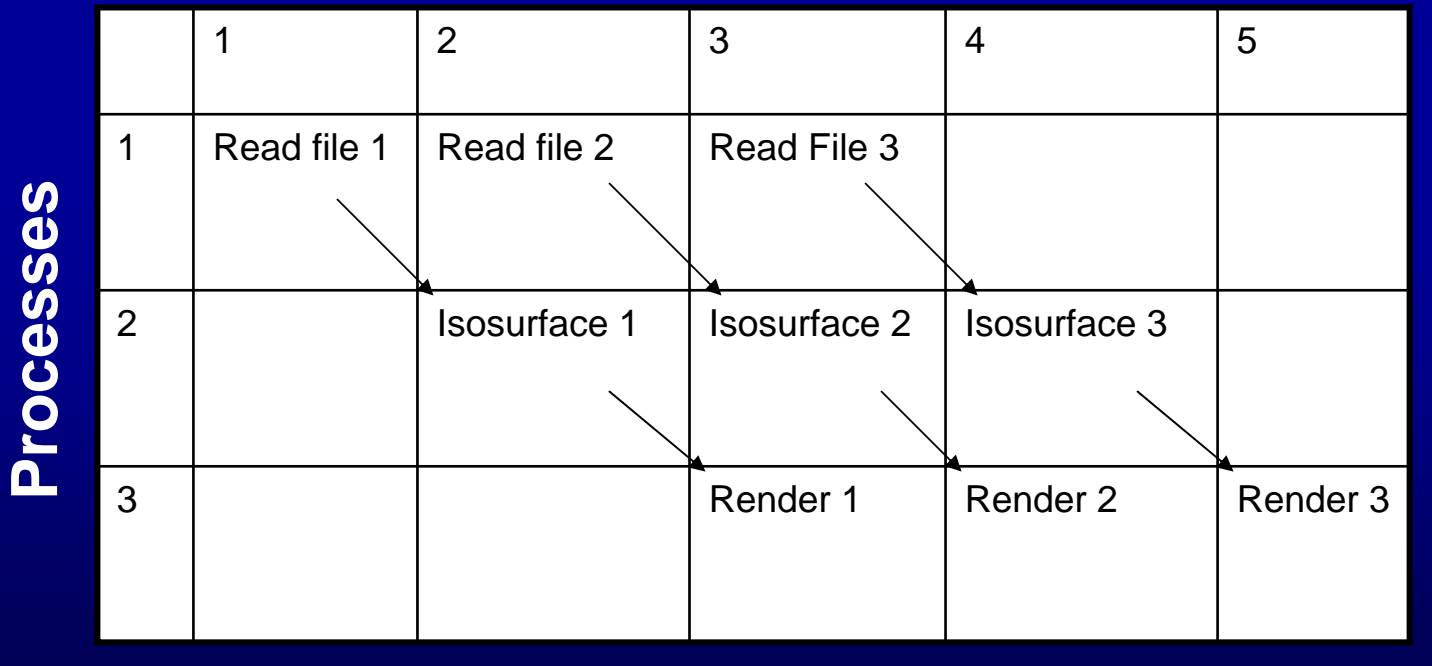

### **Timesteps**

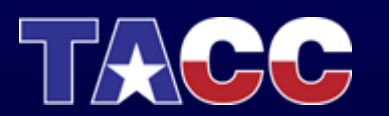

### Parallel Visualization

- • Three types of parallelism to think about:
	- – Data parallelism – data set is partitioned between the processes and all processes execute same operations on the data. Scales well as long as the data and operations can be decomposed.

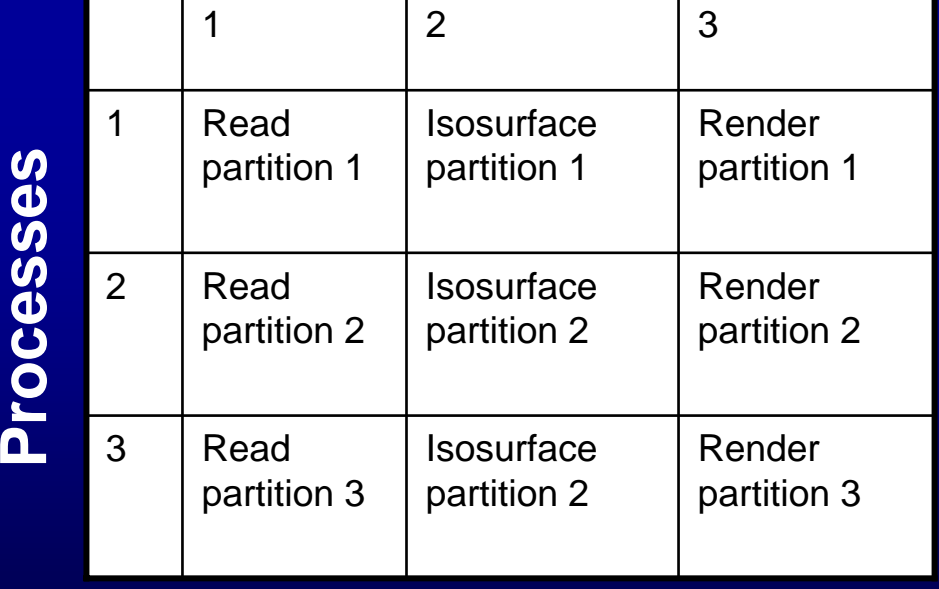

#### **Timesteps**

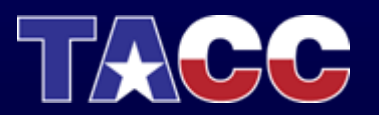

## Questions?

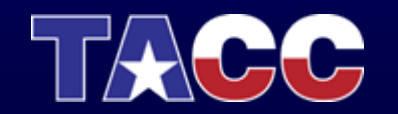

## Parallel Paraview

- $\bullet$  Paraview has three main logical components:
	- – Client server responsible for user interface of the application
	- – Data server reads and processes data sets to create final geometric models. Each process is told which partition of the data it should load
	- – Render Server is responsible for rendering the final geometry. The render server can run in parallel if it is configured to do so.
- $\bullet$ It is possible to run the render server with less processes than the data server, but never more.

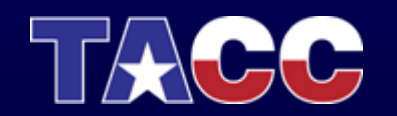

## Parallel Paraview

- $\bullet$  Paraview has three main logical components:
	- – Client server responsible for user interface of the application
	- – Data server reads and processes data sets to create final geometric models. Each process is told which partition of the data it should load
	- – Render Server is responsible for rendering the final geometry. The render server can run in parallel if it is configured to do so.
- $\bullet$ It is possible to run the render server with less processes than the data server, but never more.

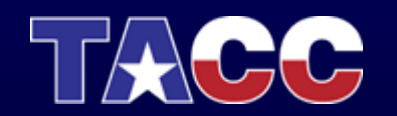
- Paraview can be run in a variety of configurations
	- – Client, Data Server and Render Server all running on the same process (the way we have been running this week)
	- – Client as a single process program, Data Server and Render Server as MPI multi-process programs.
		- MPI is used to send messages between processes
		- Sockets are used to send messages and data between servers

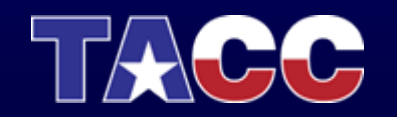

- Paraview can be run in a variety of configurations
	- – Client, Data Server and Render Server all running on the same process (the way we have been running this week)
	- – Client as a single process program, Data Server and Render Server as MPI multi-process programs.
		- MPI is used to send messages between processes
		- Sockets are used to send messages and data between servers

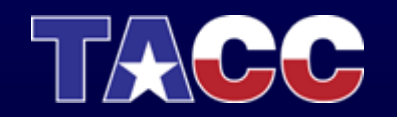

- • Distributed Stand-Alone Mode
	- –mpirun –np 4 ./paraview
	- – (Node 0: data server node 0, render server node 0, client)
	- –(Node 1: data server node 1, render server node 1)
	- –(Node 2: data server node 2, render server node 2)
	- –(Node 3: data server node 3, render server node 3)

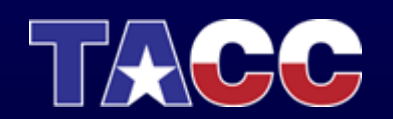

- Client/Server Mode
	- – ./paraview --client --host=server\_host (on your client)
	- –mpirun –np 4 ./pvserver (on your host server)

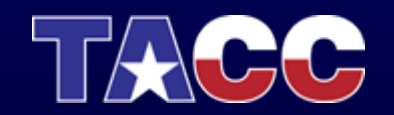

### Running Parallel Paraview through VNC **Session**

- $\bullet$ Login to maverick.tacc.utexas.edu
- $\bullet$  Start your vnc session:
	- –qsub /usr/local/qsub/RUN.vnc
- Connect to your vnc session
	- –Remember to look in vnc\_server for the display number
- Inside your vnc session:
	- – ssh maverick /usr/local/qsub/paraview\_mpi\_64 \$DISPLAY [num graphics devices]
	- –Default number of graphics cards requested is 3
- $\bullet$ Wait for paraview to show up in your vnc session

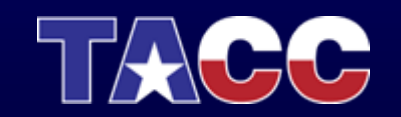

#### Running Parallel Paraview in Client-Server Mode

- •Login to maverick.tacc.utexas.edu
- $\bullet$ For PVSERVER\_PORT below: choose something > 1024
- For 32 bit execution:
	- /usr/local/qsub/pvserver\_mpi <PVSERVER\_PORT> [num graphics devices]
- For 64 bit execution:
	- /usr/local/qsub/pvserver\_mpi\_64 <PVSERVER\_PORT> [num graphics devices]
- $\bullet$ Wait a minute for the pvservers to get started
- • Connect to mav1.tacc.utexas.edu by:
	- pvclient –sh=mav1.tacc.utexas.edu –sp=<PVSERVER\_PORT.

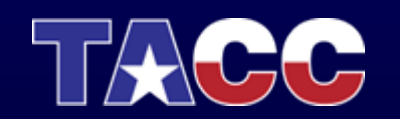

# Questions?

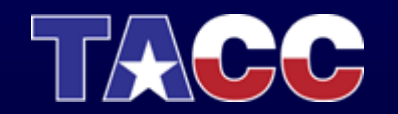